# *Introduzione a*

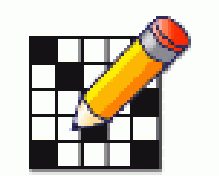

**Crossword Compiler** per Windows

**versione 8** 

# *Guida rapida alla creazione di cruciverba in stile italiano*

Crossword Compiler è un programma scritto da Antony Lewis

Manuale scritto da Redi Vedovato 18 Ottobre 2007

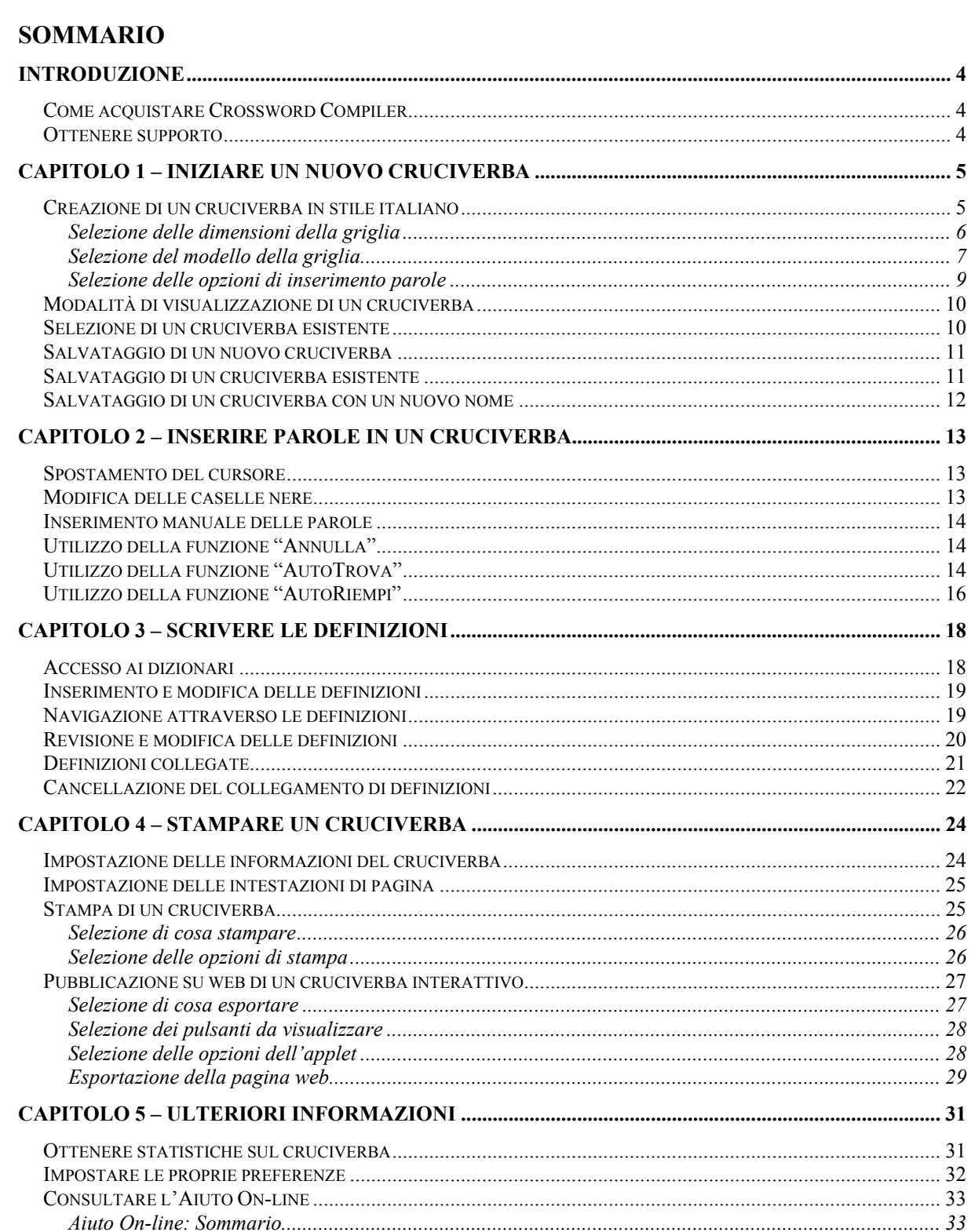

#### **INDICE DELLE FIGURE**

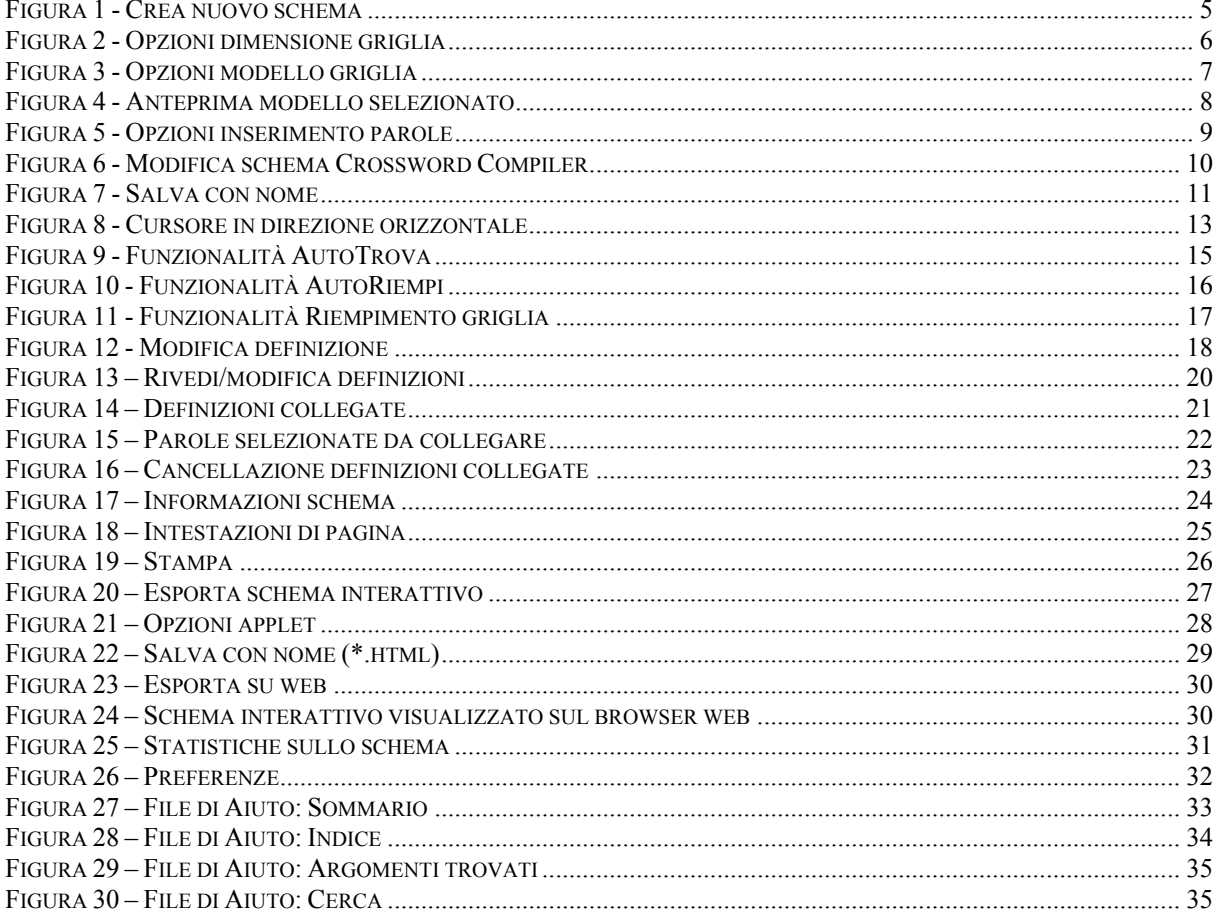

# **Introduzione**

Crossword Compiler è un programma per computer Windows utilizzato per creare cruciverba completi di schema e definizioni, pronti per essere stampati o pubblicati su web. Tra i formati supportati si ricordano le classiche di parole crociate, gli schemi autodefiniti, quelli crittografati, i crucipuzzle e molti altri ancora. Crossword Compiler viene fornito con varie librerie di griglie che consentono di iniziare un cruciverba usando una disposizione di caselle nere predefinita. E' possibile modificare la griglia o crearla da zero a piacimento, così come riempire le caselle manualmente oppure in automatico prendendo le parole da varie liste di parole.

La presente guida è un'introduzione all'uso di Crossword Compiler (versione 8) con l'obiettivo di illustrare in modo sintetico come creare e stampare uno schema di parole crociate classico, rimandando all'Aiuto in linea del programma per i dettagli e le funzionalità complete disponibili.

## *Come acquistare Crossword Compiler*

Il programma può essere ordinato online e scaricato immediatamente accedendo alla pagina web:

http://www.crossword-compiler.com/ordering.html

Per ordini telefonici è possibile utilizzare i seguenti numeri:

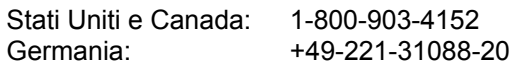

## *Ottenere supporto*

Il sito web di Crossword Compiler contiene la sezione "Domande Più Frequenti" (FAQ) dalla quale è possibile ottenere indicazioni e suggerimenti sui problemi più diffusi tra gli utilizzatori:

http://www.crossword-compiler.com/crosswordFAQ.html

Inoltre è possibile avere un supporto via e-mail andando alla seguente pagina web:

http://www.crossword-compiler.com/contact.html

Infine, alla seguente "pagina utente" di Crossword Compiler sono disponibili per essere scaricati aggiornamenti minori al programma:

http://www.crossword-compiler.com/users/8

# **Capitolo 1 – Iniziare un nuovo cruciverba**

Per iniziare a lavorare con un cruciverba apri Crossword Compiler in uno dei due seguenti modi:

• Doppio click sull'icona del programma posta sul desktop:

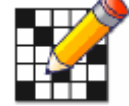

• Click sul pulsante *Start*, selezionare *Tutti i programmi* e quindi seleziona *Crossword Compiler 8* dalla lista dei programmi.

Una volta avviato, Crossword Compiler mostra il pannello *Crea nuovo schema* (vedi figura 1):

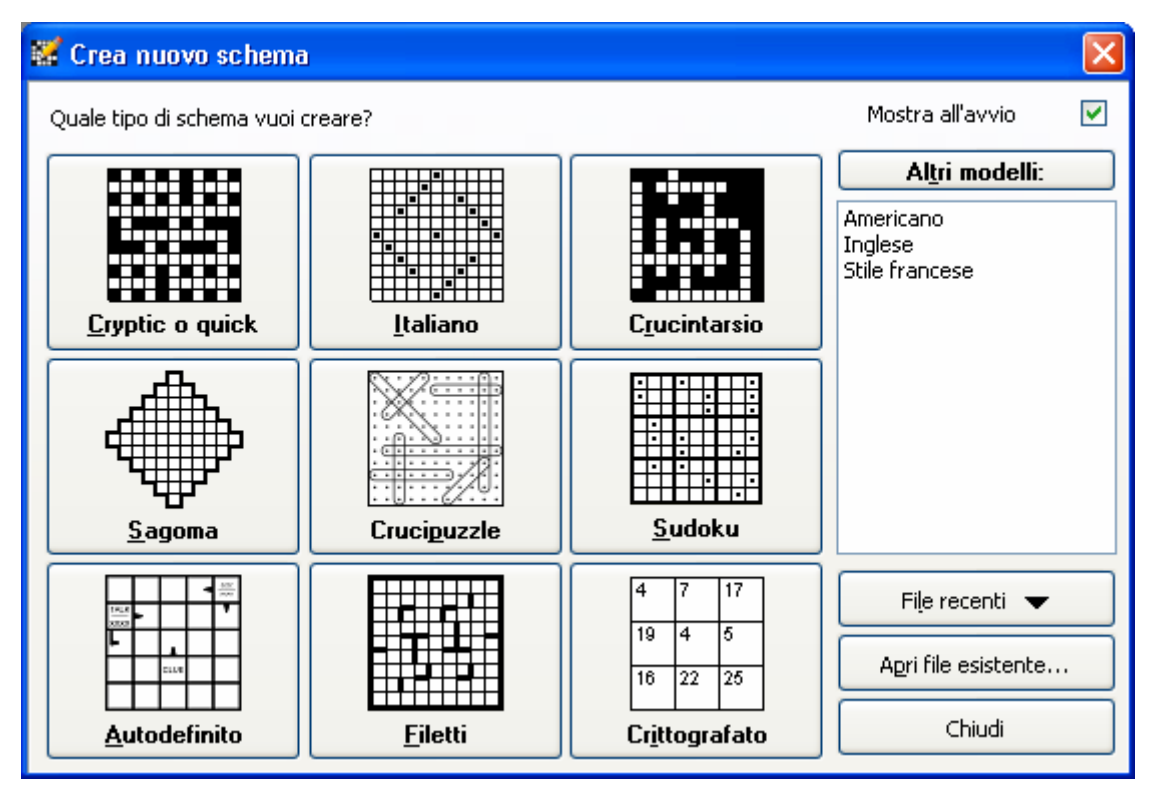

**Figura 1 - Crea nuovo schema** 

Per una descrizione dei pulsanti **File recenti** e **Apri file esistente** vedi il successivo paragrafo *Selezione di un cruciverba esistente* a pagina 10. Con il pulsante **Chiudi** si ritorna al pannello principale di Crossword Compiler senza aver eseguito alcuna azione.

## *Creazione di un cruciverba in stile italiano*

Per creare uno schema di parole crociate in stile italiano, segui i seguenti passi:

1. Dal pannello **Crea nuovo schema** (vedi figura 1), clicca sul pulsante **Italiano** per creare un cruciverba secondo lo stile italiano. Apparirà il pannello in cui specificare le *Opzioni dimensione griglia* (vedi figura 2).

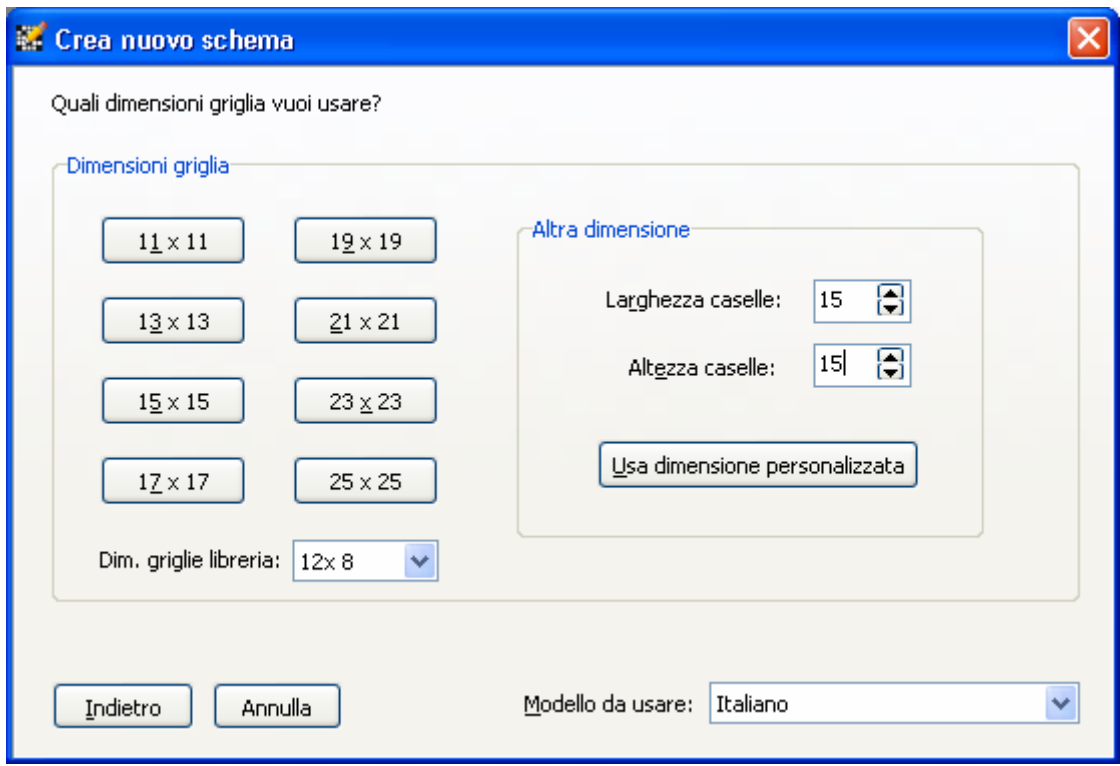

**Figura 2 - Opzioni dimensione griglia** 

#### **Selezione delle dimensioni della griglia**

- 2. Dal pannello *Opzioni dimensione griglia* (vedi figura 2) operare una delle seguenti scelte:
	- **Dimensione griglia**: Clicca il pulsante per creare uno schema delle dimensioni specificate.
	- **Dim. griglie libreria**: Scegli la dimensione tra quelle disponibili. Queste si riferiscono alle griglie presenti nella libreria specificata nel campo **Modello da usare**.
	- **Usa dimensioni personalizzate**: Imposta le dimensioni in termini di caselle in larghezza e altezza e clicca questo pulsante per creare lo schema.
	- **Indietro**: Clicca per tornare al pannello di figura 1.
	- **Annulla**: Clicca per tornare al pannello principale di Crossword Compiler.

Ad esempio effettuiamo la scelta della dimensione "12x8" dal campo **Dim. Griglie libreria**.

Una volta scelta la dimensione della griglia apparirà il pannello di *Opzioni modello griglia* (vedi figura 3).

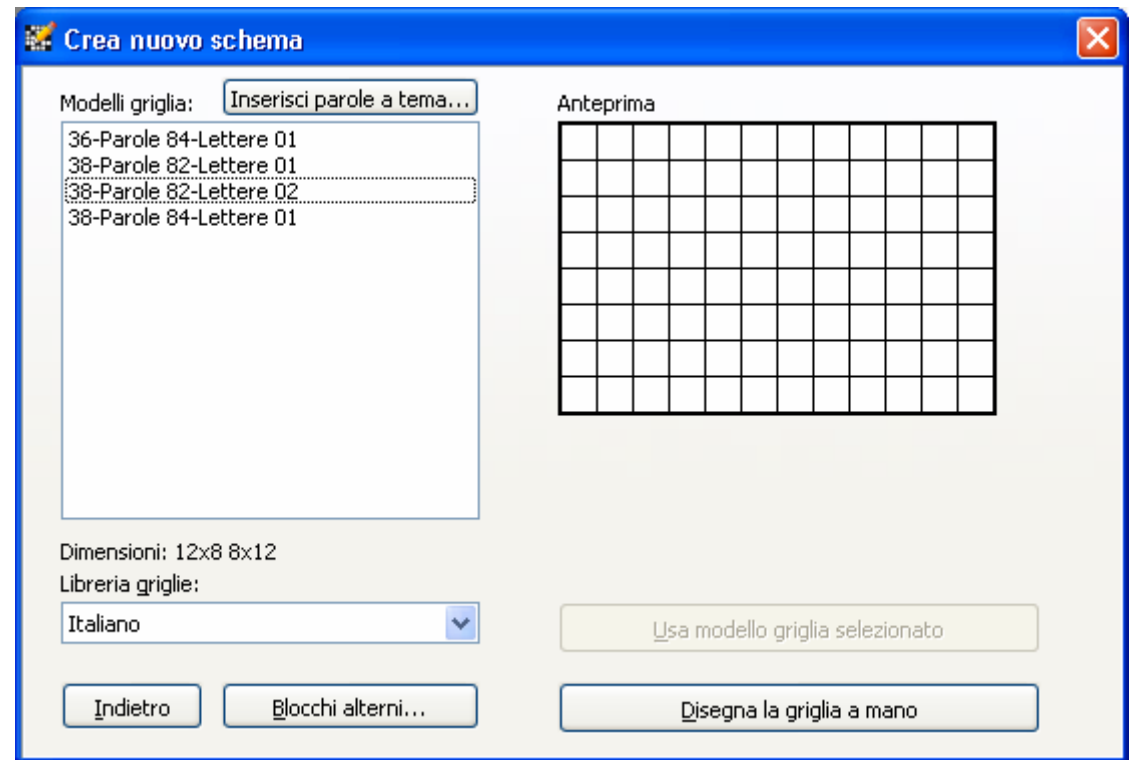

**Figura 3 - Opzioni modello griglia** 

#### **Selezione del modello della griglia**

3. Se le dimensioni selezionate non corrispondono ad alcun modello griglia disponibile nella libreria selezionata oppure se desideri costruire la griglia a mano, clicca sul pulsante **Disegna la griglia a mano**, per aprire uno schema vuoto, altrimenti puoi selezionare uno dei modelli elencati. La scelta **Blocchi alterni** inserisce caselle nere in modo alterno nella griglia. Puoi premere il pulsante **Indietro** per tornare al pannello di figura 2.

Per selezionare un modello di griglia tra quelli disponibili nella libreria selezionata:

- a) Clicca su un modello nell'elenco mostrato nel riquadro **Modelli griglia.** Apparirà un pannello simile a quello in figura 4 ove si può notare sulla destra l'**Anteprima** del modello selezionato.
- b) Usa le frecce in su e in giù per spostarti sul modello griglia adiacente a quello selezionato.

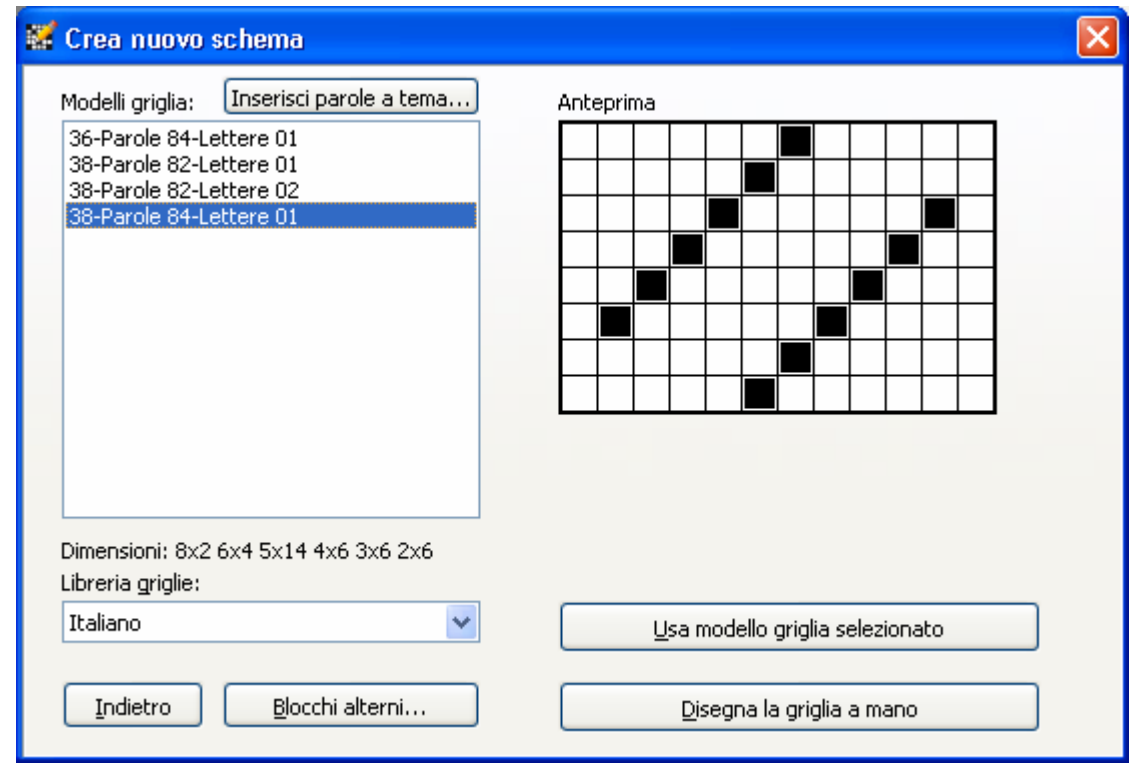

**Figura 4 - Anteprima modello selezionato** 

c) Quando hai trovato il modello desiderato premi il pulsante **Usa modello griglia selezionato**. Apparirà il pannello *Opzioni inserimento parole* (vedi figura 5).

I modelli sono elencati in ordine di numero di parole e di lettere (con eventuale progressivo). Nell'esempio mostrato in figura 4 vi sono 38 parole (orizzontali + verticali) e 84 lettere totali. Sotto il riquadro Modelli griglia è mostrato il campo **Dimensioni** che riporta un contatore di parole per ciascuna lunghezza presente da leggersi come: 2 parole da 8 lettere, 4 parole da 6 lettere, etc.

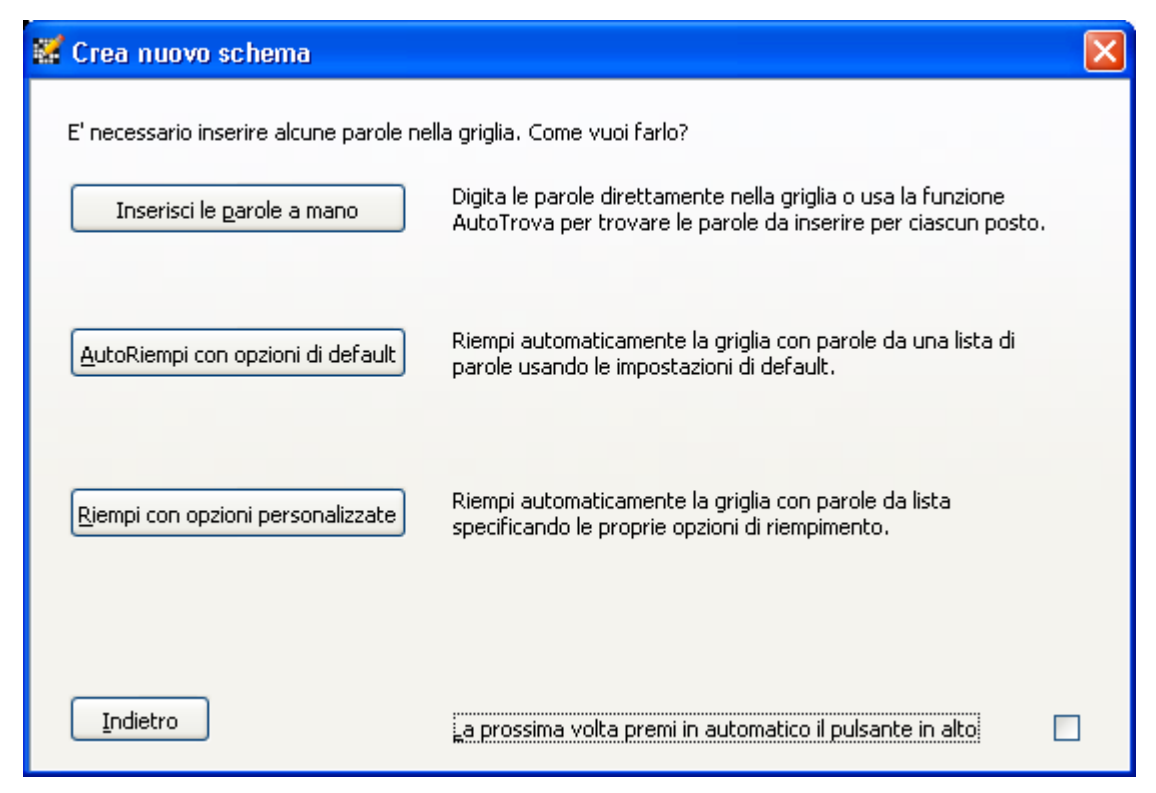

**Figura 5 - Opzioni inserimento parole** 

#### **Selezione delle opzioni di inserimento parole**

- 4. Sono possibili tre possibilità per inserire parole nella griglia (vedi figura 5):
	- **Inserisci le parole a mano**: Puoi inserire le parole come descritto nel capitolo 2. Apparirà il pannello di *Modifica schema Crossword Compiler* mostrato in figura 6.
	- **AutoRiempi con opzioni di default**: Viene utilizzata la funzionalità di AutoRiempi per inserire le parole. Vedi il paragrafo *Utilizzo della funzione AutoRiempi* a pagina 16.
	- **Riempi con opzioni personalizzate**: Fare riferimento alla sezione *Riempimento Griglia* nel file di Aiuto On-line del programma.

A questo punto segui le istruzioni riportate nel paragrafo *Salvataggio di un nuovo cruciverba* a pagina 11 per salvare lo schema in un file con un determinato nome. E' bene effettuare frequenti salvataggi per essere sicuri di avere sempre una copia aggiornata del lavoro svolto.

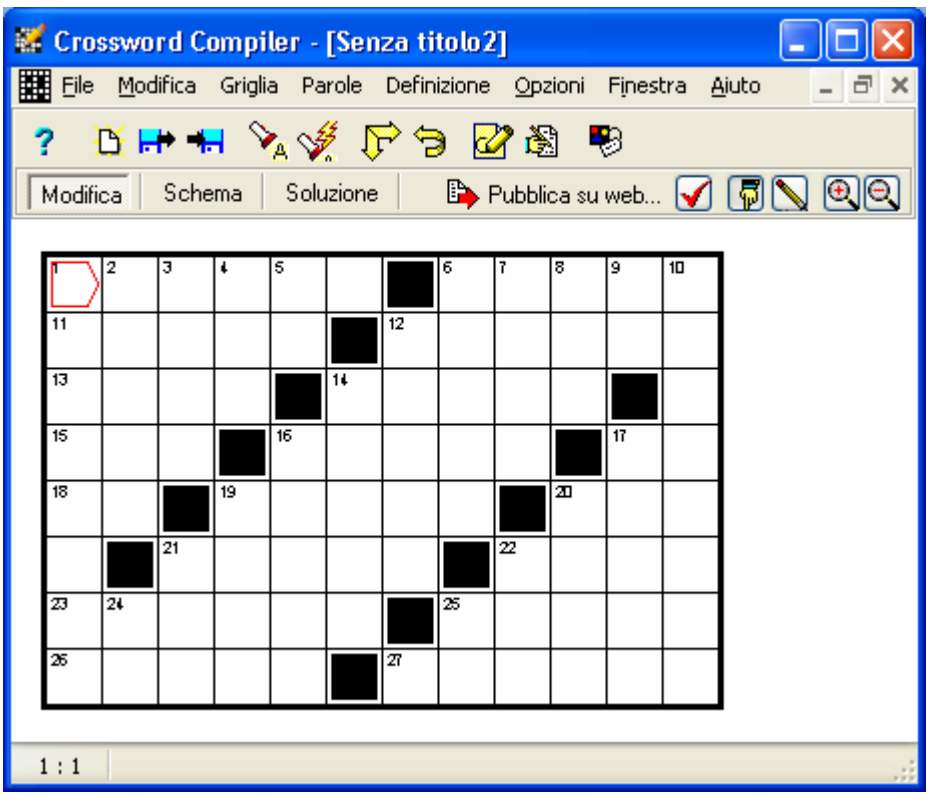

**Figura 6 - Modifica schema Crossword Compiler** 

#### *Modalità di visualizzazione di un cruciverba*

Crossword Compiler consente di visualizzare un cruciverba in modalità diverse:

- **Modifica**: E' possibile lavorare sul cruciverba inserendo parole, caselle nere, etc.
- **Schema**: Mostra come si presenta il cruciverba quando viene stampato per essere risolto.
- **Soluzione**: Visualizza la soluzione del cruciverba.

Per impostare queste modalità puoi utilizzare uno dei seguenti metodi:

- Scegli Griglia  $\rightarrow$  Visualizza dal menu di Crossword Compiler e quindi una delle opzioni disponibili. E' possibile non mostrare la numerazione delle caselle in modalità Modifica selezionando l'opzione **Nascondi numerazione in modifica** (nell'esempio di figura 6 questa opzione non è stata attivata; per un esempio di come appare il cruciverba con questa opzione attiva vedi figura 10).
- Premi uno degli appositi pulsanti presenti sulla Barra degli strumenti Modifica Schema Soluzione

## *Selezione di un cruciverba esistente*

Il pannello *Crea nuovo schema* (vedi figura 1 a pagina 5) dispone di due opzioni per aprire un cruciverba esistente premendo uno dei seguenti pulsanti:

- **File recenti**: Appare un menu a tendina con la lista dei file di cruciverba su cui hai lavorato più di recente. E' sufficiente cliccare con il mouse sul file desiderato per selezionarlo e aprirlo.
- **Apri file esistente…:** Appare una finestra di dialogo nella quale navigare e scegliere il file da selezionare tra tutti quelli esistenti.

Dopo aver selezionato il file apparirà il pannello di *Modifica schema Crossword Compiler* mostrato in figura 6. A questo punto puoi continuare con l'inserimento delle parole nel cruciverba come illustrato nel capitolo 2.

### *Salvataggio di un nuovo cruciverba*

Prima di iniziare a inserire parole nello schema è consigliabile salvare il cruciverba su un file con un nome a tua scelta seguendo i seguenti passi:

- 1. Scegli **File → Salva** dal menu di Crossword Compiler. Apparirà il pannello *Salva con nome* (vedi figura 7) in quanto stai salvando un nuovo cruciverba al quale non è stato ancora assegnato un nome file.
- 2. Digita il nome del file nel campo **Nome file**. Il suffisso *.ccw* è opzionale e Crossword Compiler inserirà questa estensione in automatico se necessario.
- 3. Se lo desideri, puoi impostare una cartella di destinazione diversa cliccando sul campo **Salva in**.
- 4. Premi il pulsante **Salva** per salvare il cruciverba con il nome file specificato.

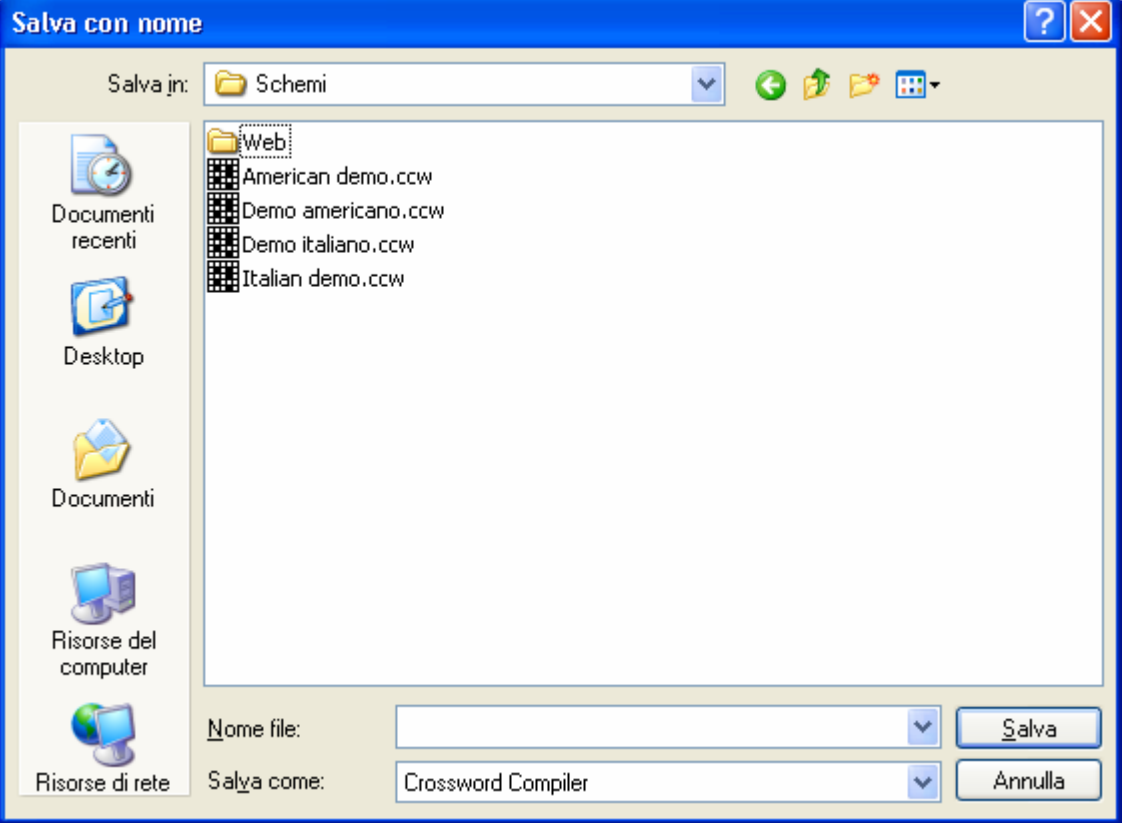

**Figura 7 - Salva con nome** 

Come puoi notare, prima di salvare il cruciverba il titolo del pannello di Crossword Compiler conteneva il nome **Senza titolo** (vedi figura 6). Dopo il salvataggio il titolo riporta il nome del file con cui hai salvato il cruciverba.

#### *Salvataggio di un cruciverba esistente*

Per salvare un cruciverba esistente, ovvero al quale è già associato un nome file, puoi utilizzare uno dei seguenti metodi:

• Scegli **File**  $\rightarrow$  **Salva** dal menu di Crossword Compiler.

- Clicca sull'icona **Salva** presente sulla Barra degli strumenti
	- $\blacksquare$
- Premi la combinazione di tasti Ctrl+S.

#### *Salvataggio di un cruciverba con un nuovo nome*

Per salvare un cruciverba con un nome differente rispetto a quello associato, in modo da ottenere versioni diverse dello stesso schema oppure copie di backup, segui i passi:

- 1. Scegli **File** Æ **Salva con nome** dal menu di Crossword Compiler. Apparirà il pannello *Salva con nome* (vedi figura 7).
- 2. Digita il nome del file nel campo **Nome file**. Il suffisso *.ccw* è opzionale e Crossword Compiler inserirà questa estensione in automatico se necessario.
- 3. Se lo desideri, puoi impostare una cartella di destinazione diversa cliccando sul campo **Salva in**.
- 4. Premi il pulsante **Salva** per salvare il cruciverba con il nome file specificato.

# **Capitolo 2 – Inserire parole in un cruciverba**

Quando viene aperto un cruciverba con Crossword Compiler, il cursore viene posizionato nella prima casella in alto a sinistra nella griglia (vedi figura 8). Il cursore è rappresentato da un riquadro dal bordo rosso con una punta rivolta verso destra (orizzontale) o verso il basso (verticale). Le parole vengono inserire nella griglia a partire dalla posizione del cursore e proseguendo nella direzione da esso indicata.

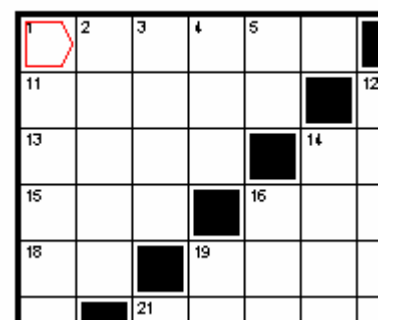

**Figura 8 - Cursore in direzione orizzontale** 

## *Spostamento del cursore*

Per spostare il cursore nella griglia esistono diverse modalità:

- 1. Clicca con il mouse in una casella della griglia.
- 2. Premi uno dei tasti freccia: Su, Giù, Destra o Sinistra.
- 3. Quando il cursore è in direzione orizzontale, premi Invio per spostare il cursore nella prima casella della riga successiva. Se il cursore è sull'ultima riga, verrà spostato sulla prima riga dello schema.
- 4. Quando il cursore è in direzione verticale, premi Invio per spostare il cursore nella prima casella della colonna successiva. Se il cursore è sull'ultima colonna, verrà spostato sulla prima colonna dello schema.

Il cursore può indicare direzione orizzontale o verticale. Per cambiare la direzione di puntamento del cursore, puoi utilizzare uno dei seguenti metodi:

- Premi la freccia a destra o giù, a seconda che il cursore indichi rispettivamente la direzione verticale o orizzontale.
- Clicca sull'icona **Cambia direzione di inserimento** presente sulla Barra degli strumenti
	- r
- Premi il tasto di Tabulazione.

## *Modifica delle caselle nere*

Prima di iniziare ad inserire le parole nel cruciverba è possibile modificare lo schema aggiungendo o eliminando caselle nere.

Per aggiungere caselle nere puoi usare uno dei seguenti metodi:

- Sposta il cursore sulla casella da modificare e premi la barra spaziatrice.
- Doppio click con il mouse su una casella vuota.

Per rimuovere caselle nere puoi usare uno dei seguenti metodi:

- Sposta il cursore sulla casella da modificare e premi il tasto Backspace oppure Canc.
- Doppio click con il mouse su una casella nera.

#### *Inserimento manuale delle parole*

Per inserire a mano parole nel cruciverba è sufficiente digitarne le lettere. Dopo l'inserimento di una lettera il cursore si sposta automaticamente di una casella in orizzontale o verticale in base alla direzione da esso indicata.

Al raggiungimento di una casella nera non sarà possibile digitare altri caratteri a meno di spostare il cursore in una casella valida (vedi paragrafo *Spostamento del cursore* a pagina 13). Se viene raggiunto il bordo dello schema, il cursore rimane in quella casella e ogni ulteriore lettera digitata sovrascrive quella presente.

#### *Utilizzo della funzione "Annulla"*

Per annullare l'ultima azione effettuata, come ad esempio la digitazione di una lettera o l'inserimento di una casella nera, puoi utilizzare uno dei seguenti metodi:

- Scegli **Modifica**  $\rightarrow$  **Annulla** dal menu di Crossword Compiler.
- Clicca sull'icona **Annulla** presente sulla Barra degli strumenti Э
- Premi la combinazione di tasti Alt+Backspace.

## *Utilizzo della funzione "AutoTrova"*

La funzionalità AutoTrova consente di trovare in automatico e inserire una parola, in corrispondenza della posizione e direzione del cursore, in accordo con le altre lettere già presenti nella griglia.

Il programma effettua la ricerca da una "Lista di parole" predefinita (se non diversamente impostato è utilizzata la lista di *Default*).

Per attivare la funzionalità AutoTrova puoi utilizzare uno dei seguenti metodi:

- Clicca con il pulsante destro del mouse su una casella della parola che vuoi trovare.
- Scegli Parole  $\rightarrow$  AutoTrova dal menu di Crossword Compiler.
- Clicca sull'icona **AutoTrova** presente sulla Barra degli strumenti  $\mathbf{V}_{\mathbf{a}}$
- Premi la combinazione di tasti Ctrl+A.

Dopo aver attivato questa funzionalità apparirà il pannello *AutoTrova* (vedi figura 9).

#### *Crossword Compiler 8 - Guida rapida alla creazione di cruciverba in stile italiano*

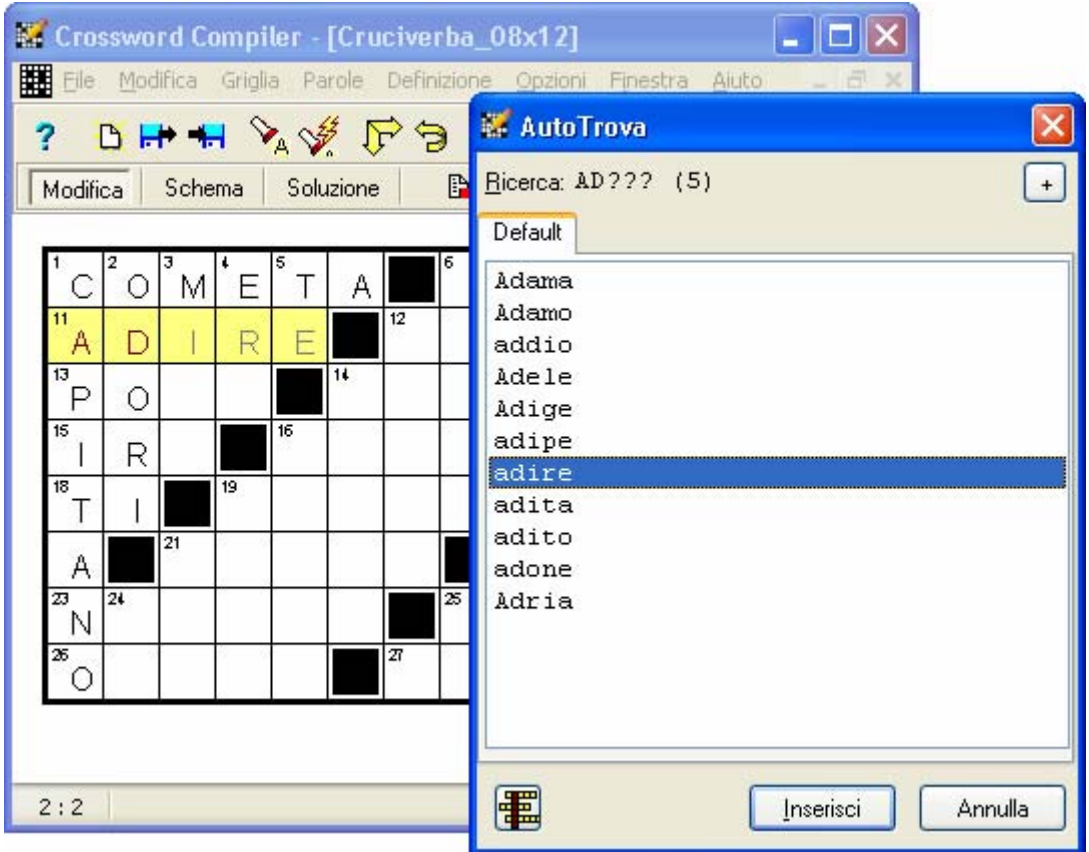

**Figura 9 - Funzionalità AutoTrova** 

Nell'esempio in figura 9 le parole *COMETA* (1 orizzontale), *CAPITANO* (1 verticale) e *ODORI* (2 verticale) sono state inserite manualmente nello schema. La funzione **AutoTrova** è stata attivata avendo posto il cursore in direzione orizzontale su una qualsiasi delle caselle corrispondenti all'11 orizzontale. La parola da cercare è mostrata dopo il campo **Ricerca** e in questo caso vale *AD???, ove* la stringa *AD* deriva dalle due parole verticali già inserite, mentre il termine *???* deriva da tre caselle vuote e indica una qualsiasi sequenza di 3 caratteri. Il termine *(5)* indica che la parola cercata deve essere lunga cinque caratteri. Nel pannello *AutoTrova* sono elencate tutte le parole soddisfacenti i criteri di ricerca e trovate nella lista di parole di *Default*, come indicato dal nome della scheda in alto.

Notare che la parola attualmente selezionata nel pannello *AutoTrova* viene automaticamente visualizzata anche nel cruciverba.

E' possibile navigare nel pannello *AutoTrova* nei seguenti modi:

- Clicca su una scheda differente per mostrare le parole corrispondenti e appartenenti ad una lista di parole diversa (nell'esempio di figura 9 esiste la sola scheda *Default*).
- Usa la barra di scorrimento per spostarti in su o in giù nell'elenco e vedere tutte le parole (nell'esempio di figura 9 non è visualizzata la barra perché tutte le parole sono visibili nel pannello).
- Premi le frecce su e giù per spostare la selezione della parola (nell'esempio di figura 9 è selezionata la parola *adire*).

Nel pannello *AutoTrova* sono presenti i seguenti pulsanti:

**• E** Mostra solo parole che hanno possibili parole intersecanti: Vengono mostrate soltanto le parole che, oltre a soddisfare i criteri di ricerca, danno origine a incroci con parole appartenenti alla lista di parole selezionata. La parola con il maggior numero di incroci viene evidenziata. Clicca nuovamente sul pulsante per elencare tutte le parole che soddisfano ai criteri di ricerca.

*Nota*: La selezione di una diversa lista di parole non cambia l'impostazione del pulsante.

- **Apri pannello TrovaParola**: Fare riferimento alla sezione *Trova parole* nel file di Aiuto On-line del programma.
- **Inserisci**: Inserisce la parola selezionata nel cruciverba.
- **Annulla**: Ritorna al cruciverba come se la funzione AutoTrova non fosse stata invocata.

#### *Utilizzo della funzione "AutoRiempi"*

La funzionalità AutoRiempi consente di riempire in automatico tutta la griglia con parole. Posiziona dapprima il cursore su una parola incompleta dello schema e quindi attiva la funzionalità AutoRiempi usando uno dei seguenti metodi:

- Scegli Parole  $\rightarrow$  AutoRiempi dal menu di Crossword Compiler.
- Clicca sull'icona **AutoRiempi** presente sulla Barra degli strumenti չ
- Premi la combinazione di tasti Ctrl+F.

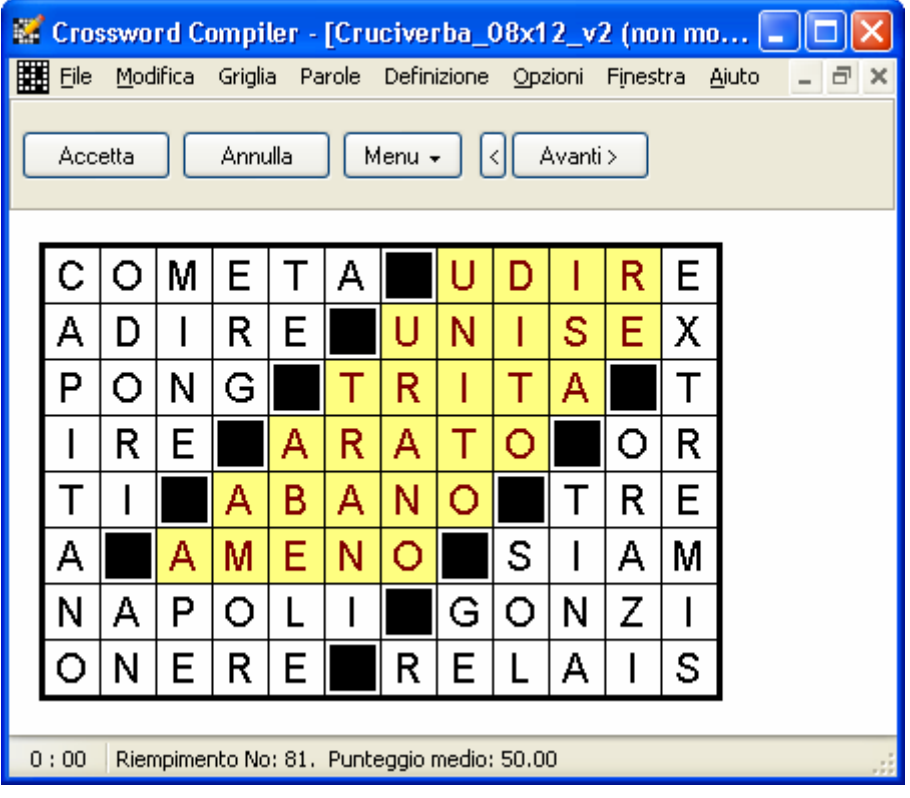

**Figura 10 - Funzionalità AutoRiempi** 

Quando la funzione AutoRiempi trova una soluzione, appare un pannello simile a quello in figura 10 dal quale sono utilizzabili i seguenti pulsanti:

- **Accetta**: Mantiene la griglia mostrata a video.
- **Annulla**: Ritorna al cruciverba come se la funzione AutoRiempi non fosse stata invocata.
- **Menu**: Fare riferimento alla sezione *Riempimento griglia* nel file di Aiuto On-line del programma.
- **<** : Visualizza la soluzione precedente.
- **Avanti >**: Visualizza la soluzione successiva.

Quando la funzione AutoRiempi non trova una soluzione, appare il pannello *Riempimento griglia* simile a quello in figura 11. Ciò significa che esiste almeno una parola sul cruciverba che non è stata trovata a completamento della griglia. A questo punto, per provare a trovare almeno una soluzione, sono possibili i seguenti approcci:

- Modificare qualche parola già inserita nel cruciverba.
- Scegliere alcune parole non trovate nella lista di parole selezionata.
- Cambiare qualche parametro di riempimento griglia. Fare riferimento alla sezione *Riempimento griglia* nel file di Aiuto On-line del programma per dettagli sulle opzioni relative al pannello di figura 11.

Premi il pulsante **Annulla** per ritornare al cruciverba come se la funzione AutoRiempi non fosse stata invocata.

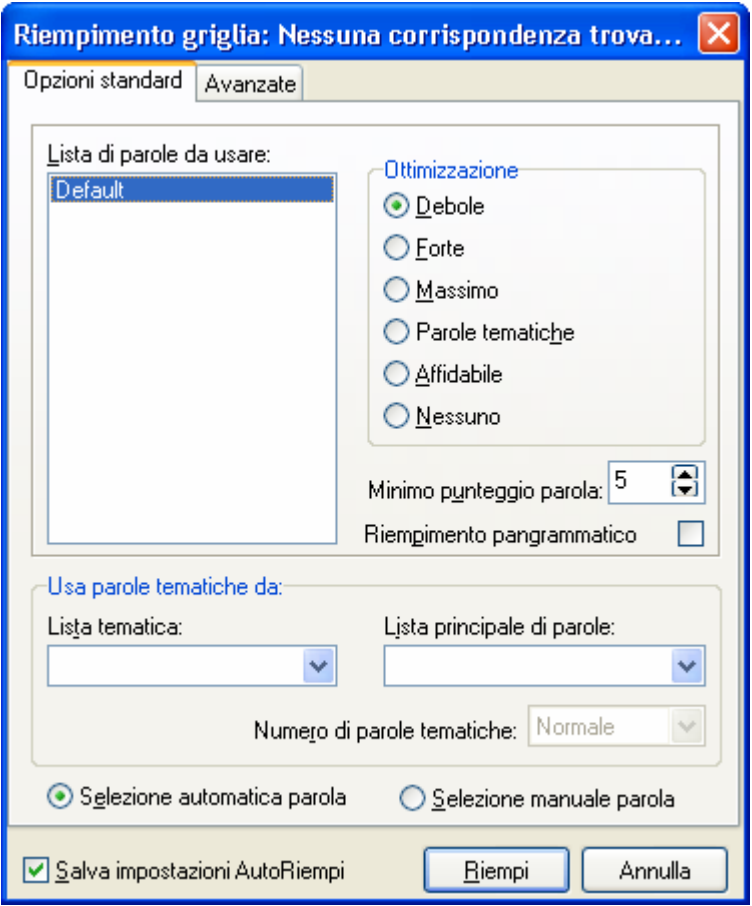

**Figura 11 - Funzionalità Riempimento griglia** 

# **Capitolo 3 – Scrivere le definizioni**

Per inserire la definizione per una parola, posiziona il cursore su una lettera della parola da definire e attiva il pannello *Modifica definizione* (vedi figura 12) usando uno dei seguenti metodi:

- Scegli **Definizione**  $\rightarrow$  **Modifica definizione...** dal menu di Crossword Compiler.
- Clicca sull'icona **Modifica definizione** presente sulla Barra degli strumenti M
- Premi la combinazione di tasti Ctrl+E.

E' possibile inserire le definizioni per ciascuna parola del cruciverba senza uscire dal pannello. Una volta terminato il lavoro è possibile uscire dal pannello premendo uno dei seguenti pulsanti:

- **OK**: Chiude il pannello *Modifica definizione* mantenendo i cambiamenti effettuati per la parola corrente.
- **Annulla**: Chiude il pannello *Modifica definizione* perdendo qualsiasi cambiamento effettuato per la parola corrente (le modifiche alle parole precedenti vengono mantenute) e ritorna al cruciverba.

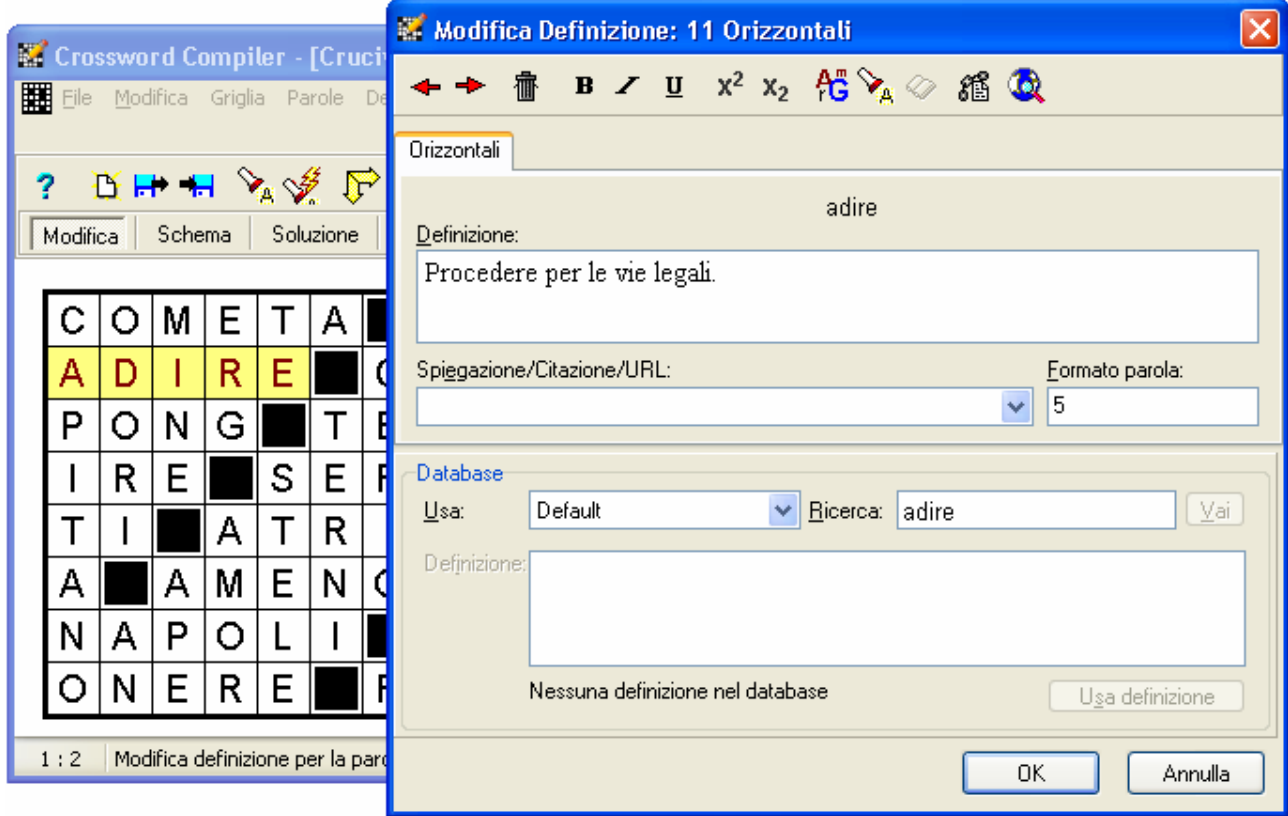

**Figura 12 - Modifica definizione** 

#### *Accesso ai dizionari*

Dal pannello *Modifica definizioni* (vedi figura 12) è possibile ottenere informazioni da usare per le definizioni accedendo a dizionari di terze parti installati sul computer oppure effettuando ricerche sul web. Fare riferimento alla sezione *Dizionari* nel file di Aiuto On-line del programma per dettagli su come aggiungere il supporto per i dizionari in Modifica definizioni.

In particolare per ciascun dizionario installato e rilevato, ovvero per qualsiasi ricerca via web impostata, verrà aggiunta un'icona sulla barra degli strumenti del pannello *Modifica definizioni* attivabile in uno dei seguenti modi:

- Clicca sull'icona **Ricerca parola sul web** presente sulla Barra degli strumenti ъ
- Premi la combinazione di tasti Ctrl+H.

#### *Inserimento e modifica delle definizioni*

Per modificare i dati riportati nel pannello *Modifica definizioni* (vedi figura 12) puoi effettuare le seguenti azioni:

- Clicca sul campo **Definizione** per inserire o modificare il testo della definizione. E' possibile formattare il testo in grassetto, italico e sottolineato. A tal fine prima seleziona la porzione di testo interessata e poi applica la formattazione usando uno dei seguenti metodi:
	- o Clicca sulle icone **Grassetto**, **Italico** o **Sottolineato** presenti sulla Barra degli strumenti
		- $B \times U$
	- o Premi una delle combinazioni di tasti Ctrl+B, Ctrl+I, Ctrl+U.
- Clicca sul campo **Spiegazione/Citazione/URL** per inserire un testo aggiuntivo che potrà essere stampato assieme alla definizione. Questo può essere utilizzato per indicare ad un editore dove verificare una risposta insolita oppure la definizione stessa.
- Clicca sulla parola corrente, *ADIRE* nell'esempio di figura 12, per selezionarla e quindi aggiungere elementi di formattazione quali maiuscolo, spazi, trattini, etc. Il campo **Formato parola** verrà automaticamente modificato in accordo con eventuali spazi e trattini inseriti. Fare riferimento alla sezione *Formato parola* nel file di Aiuto On-line del programma per dettagli su come modificare questo campo direttamente.

E' possibile acquisire le definizioni da un database anziché digitarle manualmente. Fare riferimento alla sezione *Database definizioni* nel file di Aiuto On-line del programma per dettagli sui parametri del riquadro **Database**.

#### *Navigazione attraverso le definizioni*

 $\leftarrow$   $\rightarrow$ 

Completata la definizione per la parola corrente, nel pannello *Modifica definizioni* (vedi figura 12) è possibile spostarsi alla definizione della parola successiva o precedente usando uno dei seguenti metodi:

- Clicca sulle icone **Definizione precedente** o **Prossima definizione** presenti sulla Barra degli strumenti
- Premi una delle combinazioni di tasti Ctrl+P (precedente) o Ctrl+N (prossima).

Per default l'ordine con cui le definizioni vengono mostrate è per "numerazione". Fare riferimento al paragrafo *Impostare le proprie preferenze* a pagina 32 per modificare l'ordine delle definizioni da "numerazione" (default) a "orizzontali e poi verticali".

## *Revisione e modifica delle definizioni*

E' possibile rivedere ed eventualmente modificare la lista delle definizioni in modo da verificarne la correttezza in relazione alle parole del cruciverba. Per questo si può attivare il pannello *Rivedi/modifica definizioni* (vedi figura 13) utilizzando uno dei seguenti metodi:

- Clicca sull'icona **Rivedi/modifica lista definizioni** presente sulla Barra degli strumenti
	- 阁
- Premi la combinazione di tasti Ctrl+R.

| Crossword Compiler - [Cruciverba_08x12_v3]                                            |                                                           |    |  |  |  |
|---------------------------------------------------------------------------------------|-----------------------------------------------------------|----|--|--|--|
| 圛<br>File Modifica Griglia Parole Definizione Opzioni Finestra Aiuto<br><b>RHHYVE</b> | <b>E.</b> Rivedi/modifica definizioni                     |    |  |  |  |
| Schema<br>Modifica<br>Soluzione                                                       | $\mathbf{v}$<br>$B \tImes U$                              |    |  |  |  |
| М<br>F<br>Α                                                                           | ORIZZONTALI                                               |    |  |  |  |
| 11<br>$12^{12}$<br>R<br>E<br>Α<br>D                                                   | 1. Una stella  con lo strascico.<br>cometa<br>apice<br>б. |    |  |  |  |
| 13<br>14                                                                              | adire<br>11.                                              |    |  |  |  |
| 15<br>16<br>S<br>Ε<br>R.<br>Ε                                                         | climax<br>12.                                             |    |  |  |  |
| 18<br>19<br>Τ<br>R<br>Α                                                               | ????<br>13.<br>14.<br>teano                               |    |  |  |  |
| 21<br>Ε<br>Ν<br>М<br>А<br>А                                                           | 15. Erano temute quelle degli dei.<br>ire                 |    |  |  |  |
| w<br>24<br>P<br>Ν<br>Α<br>Ω                                                           | 16.<br>serto                                              |    |  |  |  |
| $\overline{\mathcal{Z}}$<br>26<br>R<br>F<br>F<br>Ν                                    | 17. Sigla di Oristano.<br>0f<br>$\mathbf{t}$<br>18. A te. |    |  |  |  |
| 12:8                                                                                  |                                                           | QK |  |  |  |

**Figura 13 – Rivedi/modifica definizioni** 

Il pannello *Rivedi/modifica definizioni* è ridimensionabile trascinandone il bordo con il mouse. Vengono elencate dapprima le definizioni orizzontali e poi le verticali in ordine di numerazione. Le parole mancanti nel cruciverba sono evidenziate con punti interrogativi (vedi 13 orizzontale nell'esempio di figura 13) mentre eventuali formattazioni differenti tra parole nella soluzione e parole da definire sono evidenziate in colore rosso.

E' possibile inserire e/o modificare definizioni soltanto per parole complete.

Fare riferimento alla sezione *Revisione e modifica definizioni* nel file di Aiuto On-line del programma per maggiori dettagli.

Dal pannello *Rivedi/modifica definizioni* sono possibili le seguenti azioni:

- Attivare un controllo ortografico delle definizioni nei confronti della lista di parole di default usando uno dei seguenti metodi:
	- o Clicca sull'icona **Controllo ortografico definizioni** presente sulla Barra degli strumenti

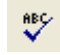

- o Premi il tasto funzionale F7.
- Formattare il testo della definizione in grassetto, italico e sottolineato. A tal fine prima seleziona la porzione di testo interessata e poi applica la formattazione usando uno dei seguenti metodi:
	- o Clicca sulle icone **Grassetto**, **Italico** o **Sottolineato** presenti sulla Barra degli strumenti

 $B \times U$ 

- Visualizzare il pannello *Modifica definizione* (vedi figura 12) in uno dei seguenti modi:
	- o Clicca sull'icona **Modifica definizione** presente sulla Barra degli strumenti Ø
	- o Doppio click con il mouse sulla definizione interessata.

#### *Definizioni collegate*

E' possibile utilizzare la funzionalità di collegamento definizioni per associare due o più parole ad un'unica definizione. Se ad esempio vogliamo collegare le parole *ADIRE* e *AMOR* di figura 13, eseguiamo i seguenti passi:

- 1. Mostra il pannello *Definizioni collegate* (vedi figura 14) usando uno dei seguenti metodi:
	- Scegli **Definizione**  $\rightarrow$  **Definizioni collegate** dal menu di Crossword Compiler.
	- Clicca sull'icona **Definizioni collegate** presente sulla Barra degli strumenti del pannello *Modifica Definizione*:
		- 縃
	- Premi la combinazione di tasti Ctrl+K

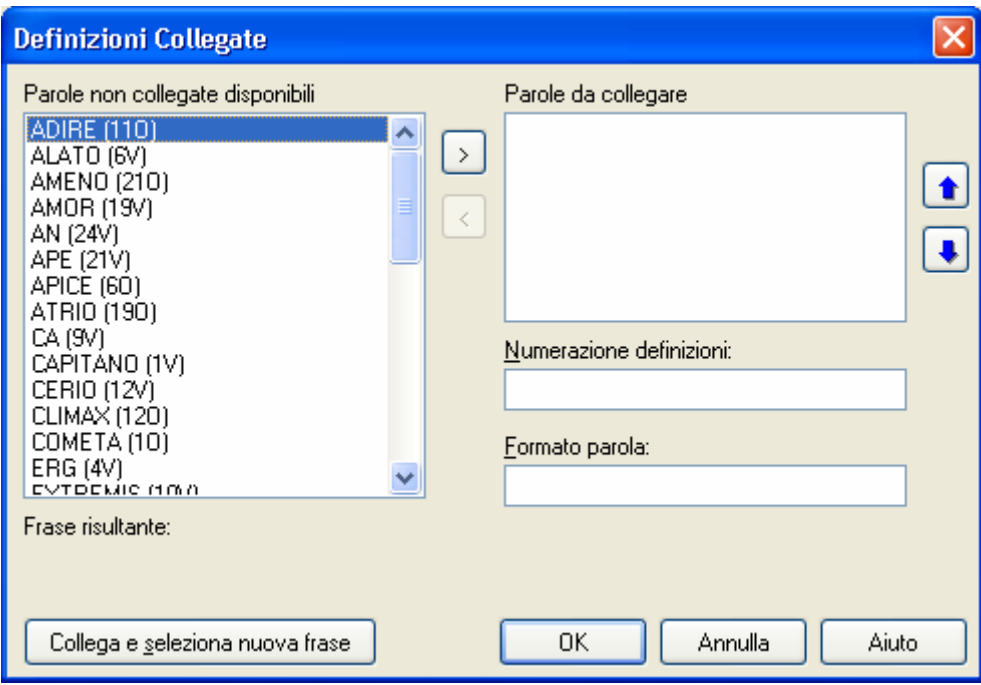

**Figura 14 – Definizioni collegate** 

- 2. Nel pannello *Definizioni collegate* seleziona la prima delle parole da associare, *ADIRE*, come mostrato in figura 14.
- 3. Clicca sul pulsante **>** per aggiungere questa parola nell'elenco delle **Parole da collegare** e contestualmente rimuoverla dalla lista delle **Parole non collegate disponibili**.
- 4. Seleziona la successiva parola da associare, *AMOR*.
- 5. Clicca di nuovo sul pulsante **>** per aggiungere anche questa parola nell'elenco delle **Parole da collegare**. Apparirà il pannello *Parole selezionate da collegare* (vedi figura 15).
- 6. Nel pannello di figura 15 salva il collegamento fatto cliccando sui pulsanti:
	- **OK**: Salvare e tornare al pannello precedente
	- **Collega e seleziona nuova frase**: Salvare e aggiungere un altro insieme di collegamenti

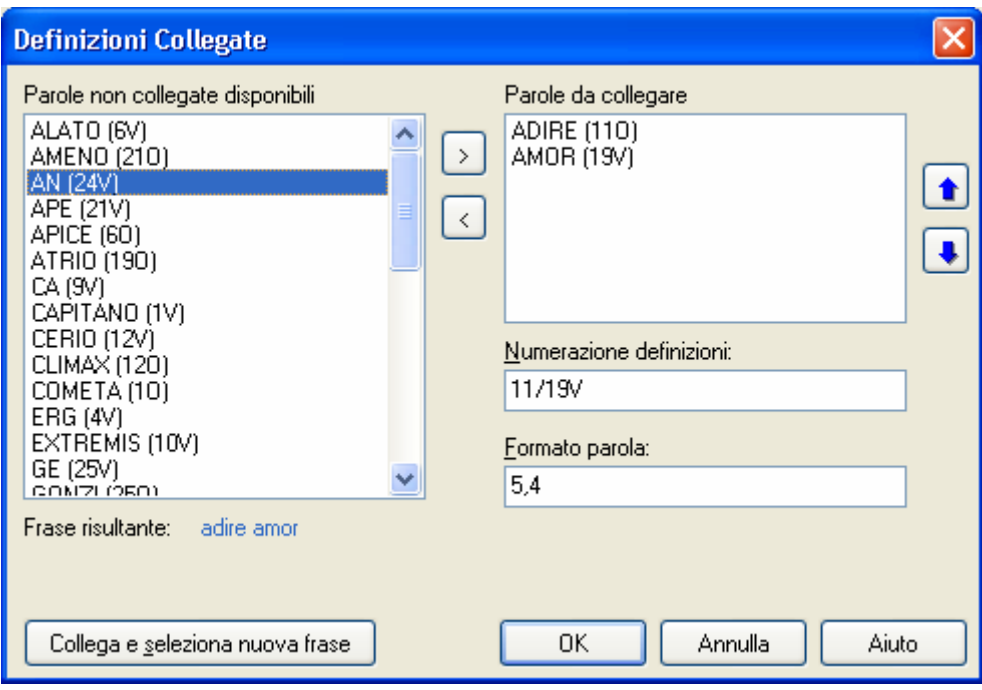

**Figura 15 – Parole selezionate da collegare** 

La prima parola fra quelle associate riceverà la definizione comune mentre le altre riporteranno in automatico come definizione una dicitura che rimanda a quella della prima parola. Nell'esempio di figura 15, la definizione 19 verticale per la parola *AMOR* riporterà una scritta del tipo"Vedi 11 Orizzontale" che rimanda alla definizione 11 orizzontale inserita per la parola *ADIRE*.

Fare riferimento alla sezione *Definizioni collegate* nel file di Aiuto On-line del programma per maggiori dettagli.

#### *Cancellazione del collegamento di definizioni*

E' possibile cancellare un collegamento in essere per una parola attraverso i seguenti passi:

- 1. Posiziona il cursore su una delle parole da scollegare.
- 2. Visualizza il pannello *Modifica definizione* cliccando sull'icona **Modifica definizione** presente sulla Barra degli strumenti:

 $\mathbb{Z}$ 

- 3. Clicca sull'icona **Definizioni collegate** presente sulla Barra degli strumenti: 繽
- 4. Apparirà il pannello *Cancellazione definizioni collegate* (vedi figura 16) sul quale premere:
	- **Si**: Per cancellare tutti i collegamenti attivi per la parola corrente
	- **No**: Per lasciare inalterati i collegamenti senza effettuare alcuna cancellazione.

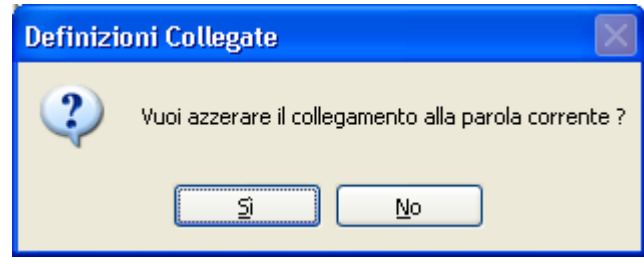

**Figura 16 – Cancellazione definizioni collegate** 

*Nota*: Poiché non è possibile modificare un collegamento impostato, qualora si presentasse questa eventualità procedere dapprima con la cancellazione del collegamento e quindi con un nuova associazione.

# **Capitolo 4 – Stampare un cruciverba**

In questo capitolo viene descritto in modo sintetico come stampare un cruciverba per poterlo risolvere manualmente e come produrre uno schema pubblicabile su web risolvibile on-line in maniera interattiva.

#### *Impostazione delle informazioni del cruciverba*

Prima di stampare un cruciverba è conveniente inserire alcune sue informazioni generali attraverso il pannello *Informazioni schema* (vedi figura 17):

1. Scegli **File → Informazioni** dal menu di Crossword Compiler.

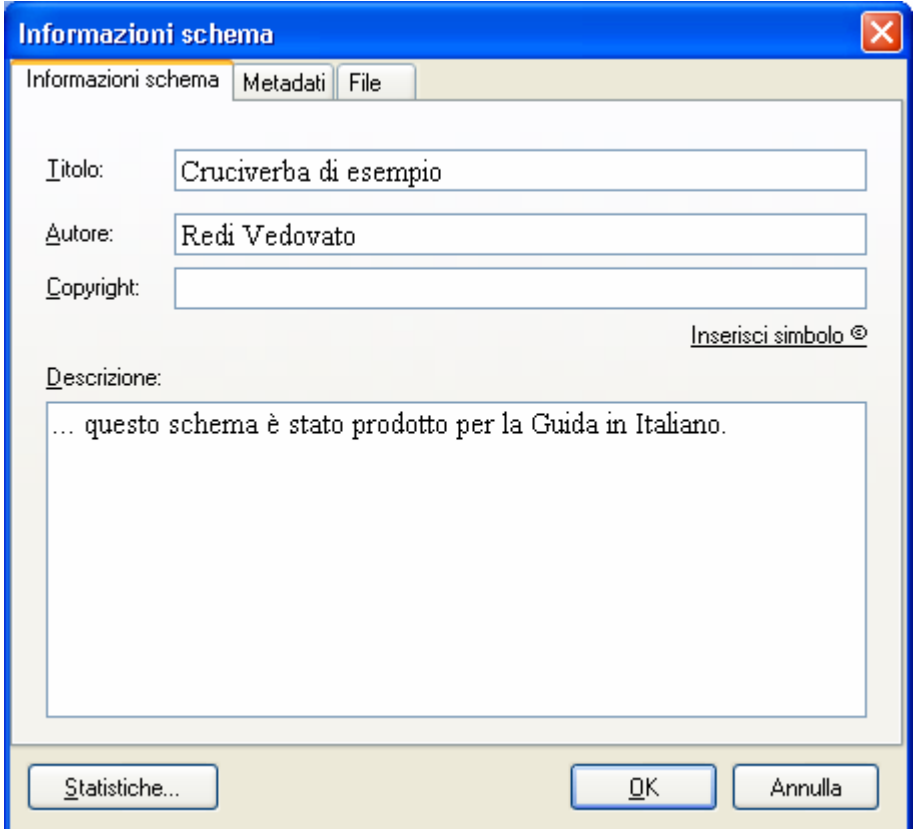

**Figura 17 – Informazioni schema** 

- 2. Inserisci il titolo del cruciverba nel campo **Titolo**.
- 3. Inserisci l'autore del cruciverba nel campo **Autore**.
- 4. Inserisci le informazioni sui diritti d'autore nel campo **Copyright**. E' possibile aggiungere al testo il simbolo del copyright (©) ciccando su **Inserisci simbolo ©**.
- 5. Inserisci un'eventuale testo descrittivo nel campo **Descrizione**.

*Nota*: I campi informativi sopra richiamati sono utilizzabili in automatico nella stampa delle Intestazioni di pagina (vedi paragrafo successivo).

## *Impostazione delle intestazioni di pagina*

In fase di stampa di un cruciverba è possibile utilizzare delle intestazioni personalizzabili per una o tutte le pagine da produrre. Crossword Compiler consente di definire due diverse intestazioni separate (A e B). Impostare queste informazioni attraverso il pannello *Intestazioni di pagina* (vedi figura 18):

1. Scegli **File → Intestazioni** dal menu di Crossword Compiler.

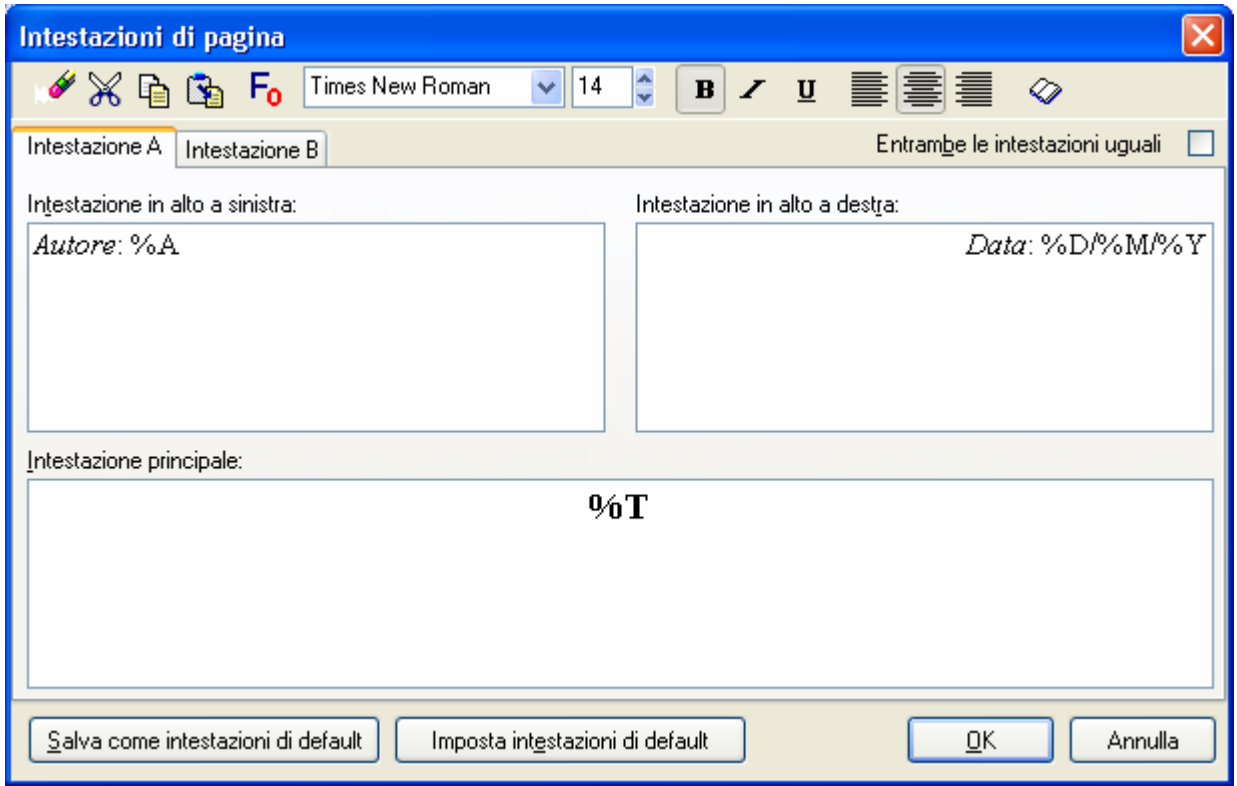

**Figura 18 – Intestazioni di pagina** 

- 2. Aggiorna l'intestazione selezionata per i seguenti campi:
	- **Intestazione in alto a sinistra**: verrà stampato sul foglio in alto sulla sinistra.
	- **Intestazione in alto a destra**: verrà stampato sul foglio in alto sulla destra.
	- **Intestazione principale**: verrà stampato sul foglio in alto sotto le due precedenti.
	- **Entrambe le intestazioni uguali**: per rendere identiche le 2 intestazioni A e B.

Per questi campi sono usabili i pulsanti di formattazione presenti sulla barra degli strumenti. E' possibile utilizzare dei campi "segnaposto" predefiniti che verranno automaticamente convertiti con i valori effettivi al momento della stampa (nell'esempio %A indica l'autore, %T indica il titolo del cruciverba). La scelta di questi campi avviene cliccando sul pulsante **Inserisci codice**:

$$
\textcolor{blue}{\textcolor{blue}{\textbf{12}}}
$$

3. Premi il pulsante **OK** per salvare le impostazioni per il cruciverba corrente.

#### *Stampa di un cruciverba*

Per stampare un cruciverba attiva il pannello *Stampa* (vedi figura 19) usando uno dei seguenti metodi:

- Scegli **File**  $\rightarrow$  **Stampa** dal menu di Crossword Compiler.
- Premi la combinazione di tasti Ctrl+P.

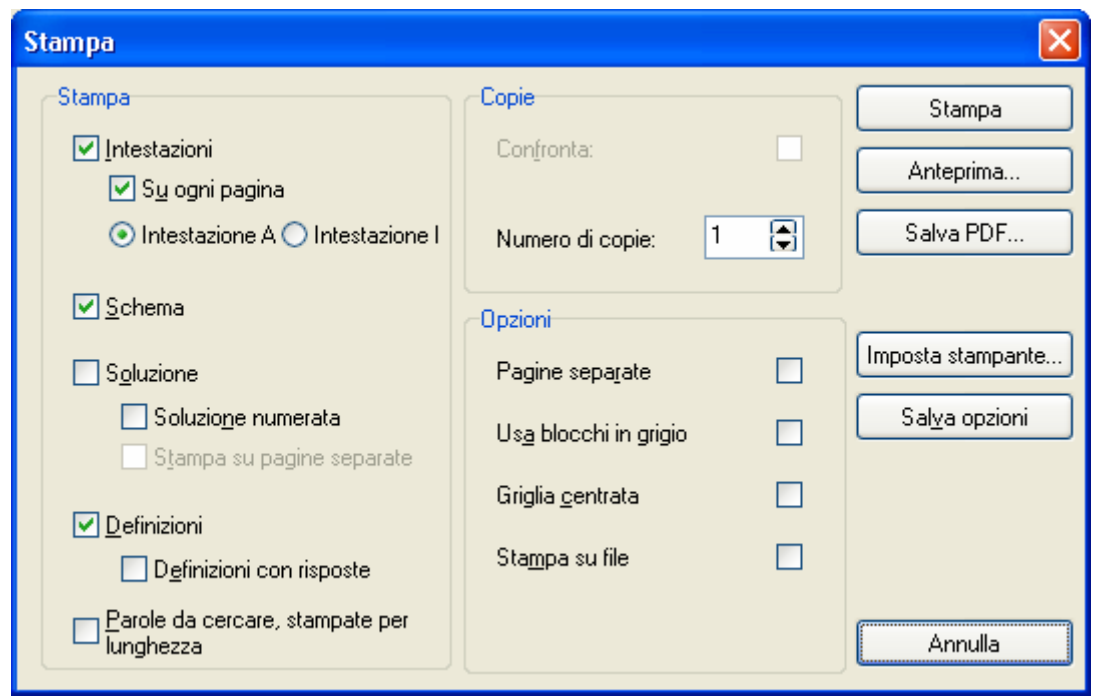

**Figura 19 – Stampa** 

#### **Selezione di cosa stampare**

Dal pannello di *Stampa* (vedi figura 19) puoi scegliere quali parti del cruciverba stampare selezionando una o più tra le seguenti caselle di spunta:

- **Intestazioni**: Per stampare le intestazioni (vedi figura 18). Puoi scegliere se **Su ogni pagina** e quale intestazione (la A o la B).
- **Schema**: Per stampare la griglia vuota del cruciverba con le caselle nere e la numerazione.
- **Soluzione**: Per stampare la griglia risolta potendola stampare **con numerazione** e su una pagina distinta rispetto allo schema.
- **Definizioni**: Per stampare le definizioni con eventuale risposta associata.
- **Parole da cercare**: Per stampare la lista delle parole ordinate per lunghezza.

#### **Selezione delle opzioni di stampa**

Dal pannello di *Stampa* (vedi figura19) puoi scegliere quali opzioni di stampa utilizzare selezionando una o più tra le seguenti caselle di spunta:

- **Numero di copie**: Per impostare il numero di copie da stampare.
- **Pagine separate**: Per stampare ciascun elemento selezionato in una pagina separata.
- **Usa blocchi in grigio**: Per stampare le caselle nere non con colore pieno, ma a righe risparmiando colore e tempo (solo per le stampanti che supportano questo).
- **Griglia centrata**: Per stampare al centro del foglio, altrimenti c'è allineamento a sinistra.
- **Stampa su file**: Per dirigere la stampa su file.

Nel pannello *Stampa* sono disponibili i seguenti pulsanti:

• **Imposta stampante**: Richiama il pannello standard Windows di setup della stampante

- **Salva opzioni**: Salva le opzioni correnti per un uso futuro.
- **Anteprima**: Mostra un'anteprima di quanto verrà stampato.
- **Salva PDF**:Salva il cruciverba su file in formato PDF (Portable Document Format)
- **Stampa**: Avvia la stampa degli elementi selezionati
- **Annulla**: Ritorna al cruciverba senza stampare.

#### *Pubblicazione su web di un cruciverba interattivo*

Crossword Compiler consente di esportare uno schema interattivo in modo da poterlo risolvere attraverso un browser web e successivamente pubblicare il cruciverba su un sito web.

Fare riferimento alla sezione *Pubblica su web* nel file di Aiuto On-line del programma per maggiori dettagli.

Attiva il pannello *Esporta schema interattivo* (vedi figura 20) scegliendo **File** Æ **Esporta su web** Æ **Esporta su file…** dal menu di Crossword Compiler.

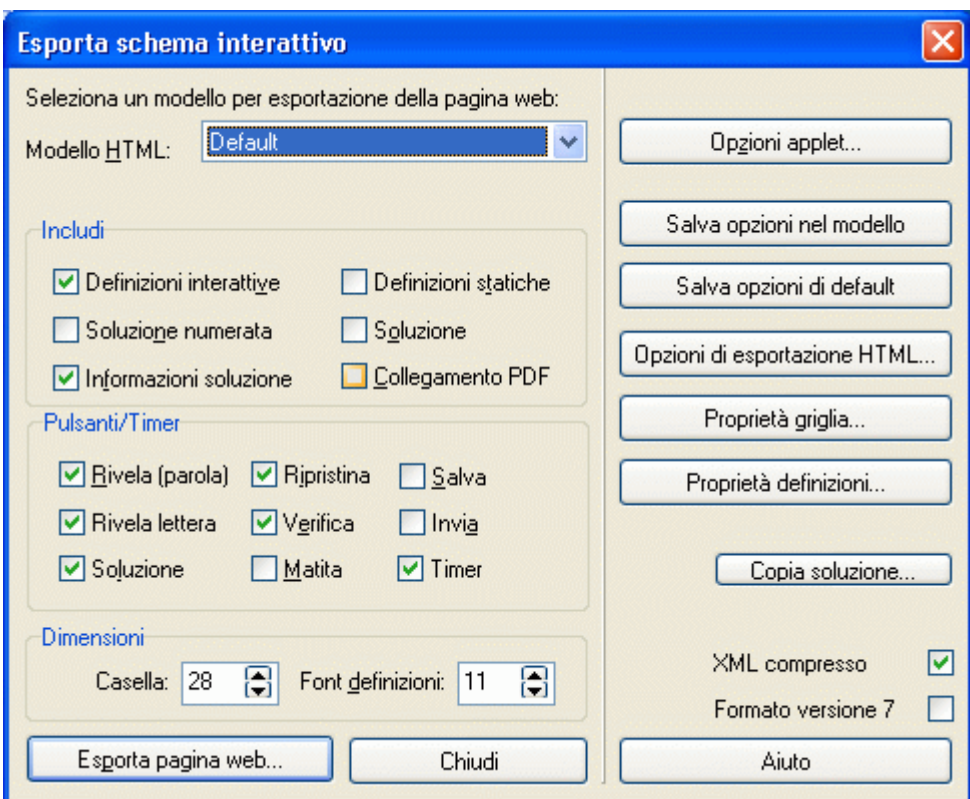

**Figura 20 – Esporta schema interattivo** 

#### **Selezione di cosa esportare**

Dal pannello *Esporta schema interattivo* (vedi figura 20) puoi scegliere quali parti del cruciverba esportare selezionando una o più tra le seguenti caselle di spunta:

- **Definizioni interattive**: Per esportare le definizioni in modo che siano mostrate a video dinamicamente.
- **Definizioni statiche**: Per esportare le definizioni in una pagina statica e stampabile.
- **Soluzione numerata**: Per esportare la soluzione dotata di numerazione.
- **Soluzione**: Per esportare la soluzione priva di numerazione.
- **Informazioni soluzione**: Per esportare le informazioni sul cruciverba in modo da poter gestire i pulsanti Rivela, Rivela (lettera), Soluzione e Verifica.

• **Collegamento PDF**: Per esportare il cruciverba in formato pdf stampabile

#### **Selezione dei pulsanti da visualizzare**

Dal pannello *Esporta schema interattivo* (vedi figura 20) puoi scegliere quali pulsanti visualizzare nella pagina web assieme al cruciverba:

- **Rivela (parola)**: Per mostrare una parola intera della soluzione.
- **Rivela lettera**: Per mostrare una sola lettera della soluzione.
- **Soluzione**: Per mostrare la soluzione intera.
- **Ripristina**: Per azzerare il cruciverba.
- **Verifica**: Per evidenziare le lettere digitate in modo errato.
- **Matita**: Per attivare la funzionalità matita.
- **Salva**: Per salvare il cruciverba durante la risoluzione.
- **Invia**: Per inviare il cruciverba compilato al server.
- **Timer**: Per misurare il tempo impiegato nella risoluzione.

#### **Selezione delle opzioni dell'applet**

Il funzionamento dello schema interattivo si basa su una **applet** (componente software Java) standard che ha il compito di gestire l'interazione via browser tra utente e pagina web.

Dal pannello *Esporta schema interattivo* (vedi figura 20) è possibile personalizzare i parametri di funzionamento dell'applet cliccando sul pulsante **Opzioni applet…** (vedi figura 21)

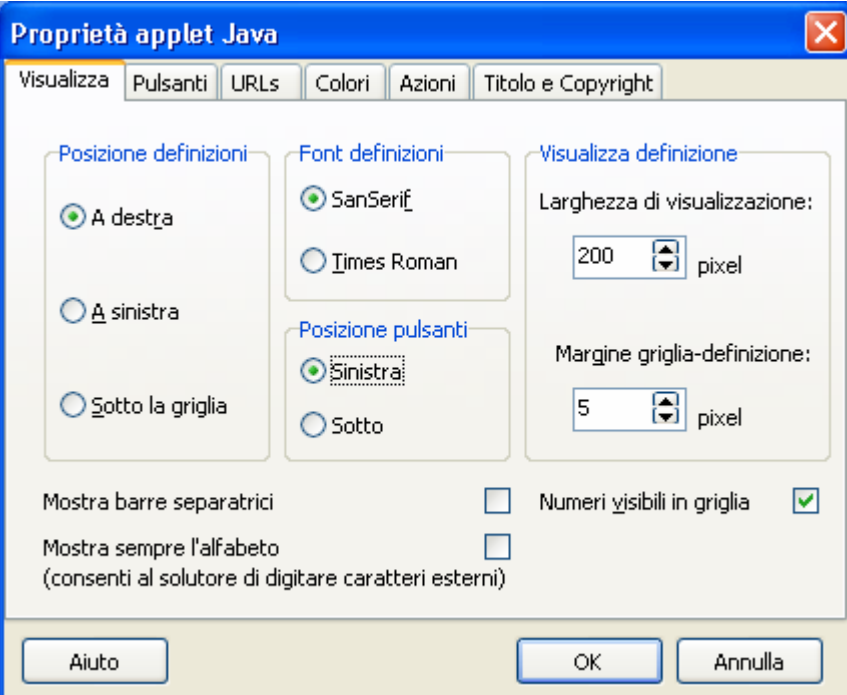

**Figura 21 – Opzioni applet** 

Dal pannello *Opzioni applet* (vedi figura 21), selezionando diverse schede, puoi personalizzare molte caratteristiche dell'applet, tra cui la posizione degli oggetti nella pagina, i titoli dei pulsanti, i colori etc.

A titolo di esempio notiamo sulla scheda **Visualizza** le seguenti impostazioni la cui applicazione è visibile in figura 24:

- **Posizione definizioni**: A destra
- **Posizione pulsanti**: A sinistra.
- **Numeri visibili in griglia**: Si

Fare riferimento alla sezione *Proprietà applet Java* nel file di Aiuto On-line del programma per maggiori dettagli.

Al termine premere il pulsante **OK** per tornare al pannello *Esporta schema interattivo*.

#### **Esportazione della pagina web**

Dal pannello *Esporta schema interattivo* (vedi figura 20) attiviamo l'esportazione del cruciverba su una pagina web seguendo i seguenti passi:

- 1. Clicca sul pulsante **Esporta pagina web …**: Apparirà il pannello *Salva con nome* (vedi figura 22).
- 2. Digita il nome del file nel campo **Nome file**, mentre il campo **Salva come** risulta già impostato con il tipo file html.
- 3. Se lo desideri, puoi impostare una cartella di destinazione diversa cliccando sul campo **Salva in**.
- 4. Premi il pulsante **Salva** per salvare il cruciverba come pagina html con il nome file specificato.

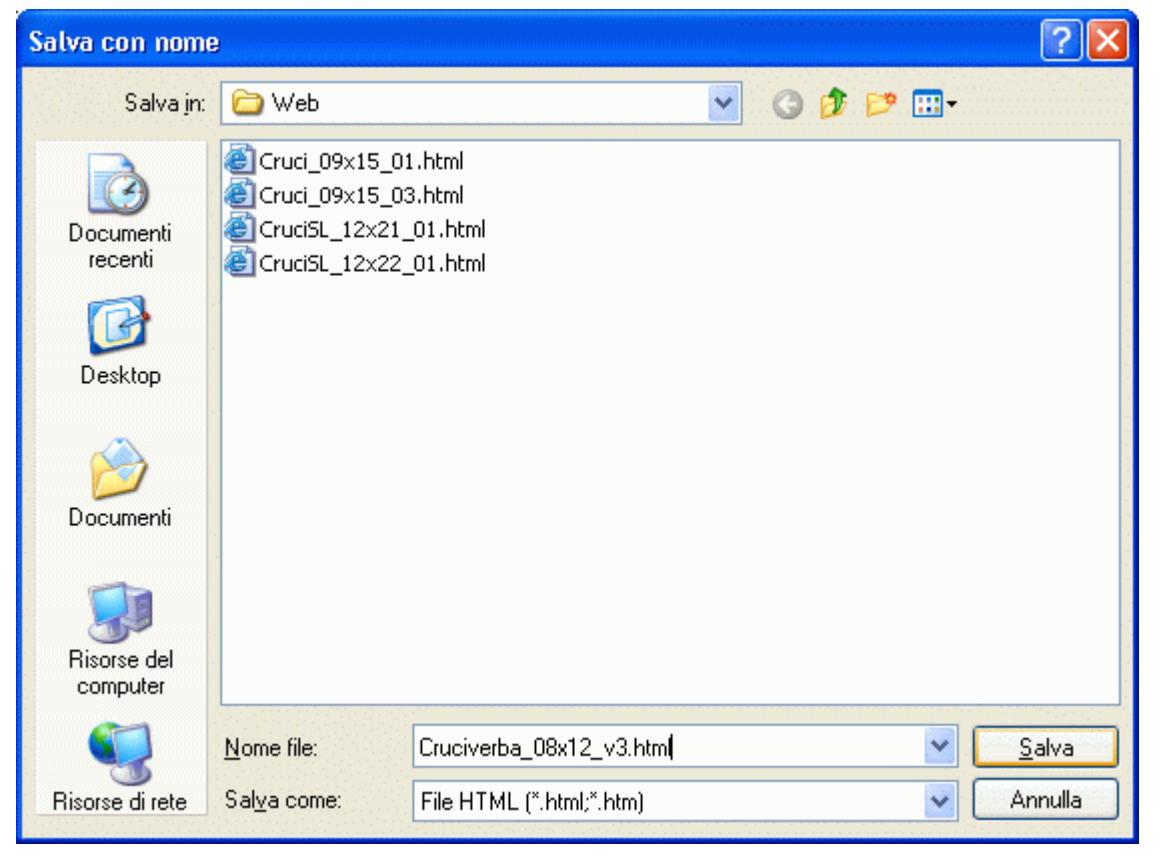

**Figura 22 – Salva con nome (\*.html)** 

Se la pagina viene esportata con successo allora verrà mostrato il pannello *Esporta su web* (vedi figura 23) in cui sono elencati tutti i file generati necessari alla pubblicazione su web del cruciverba.

*Crossword Compiler 8 - Guida rapida alla creazione di cruciverba in stile italiano* 

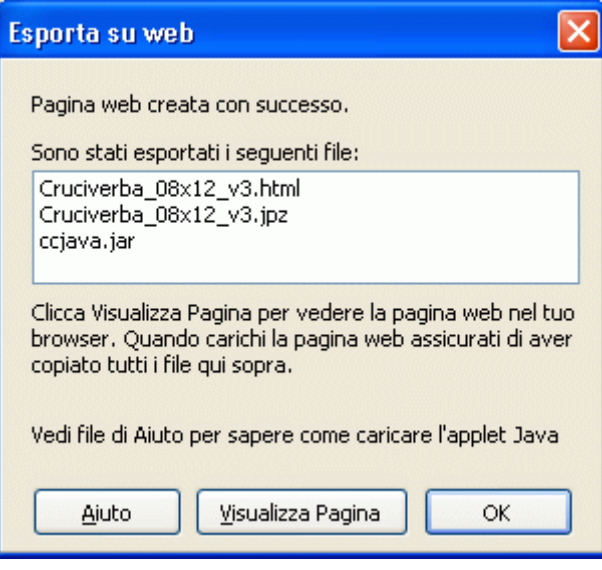

**Figura 23 – Esporta su web** 

A questo punto è possibile uscire dal pannello premendo uno dei seguenti pulsanti:

- **OK**: Chiude il pannello *Esporta su web* e torna al pannello precedente
- **Visualizza pagina**: Consente di verificare la corretta produzione della pagina web visualizzandola nel tuo browser web (vedi figura 24).

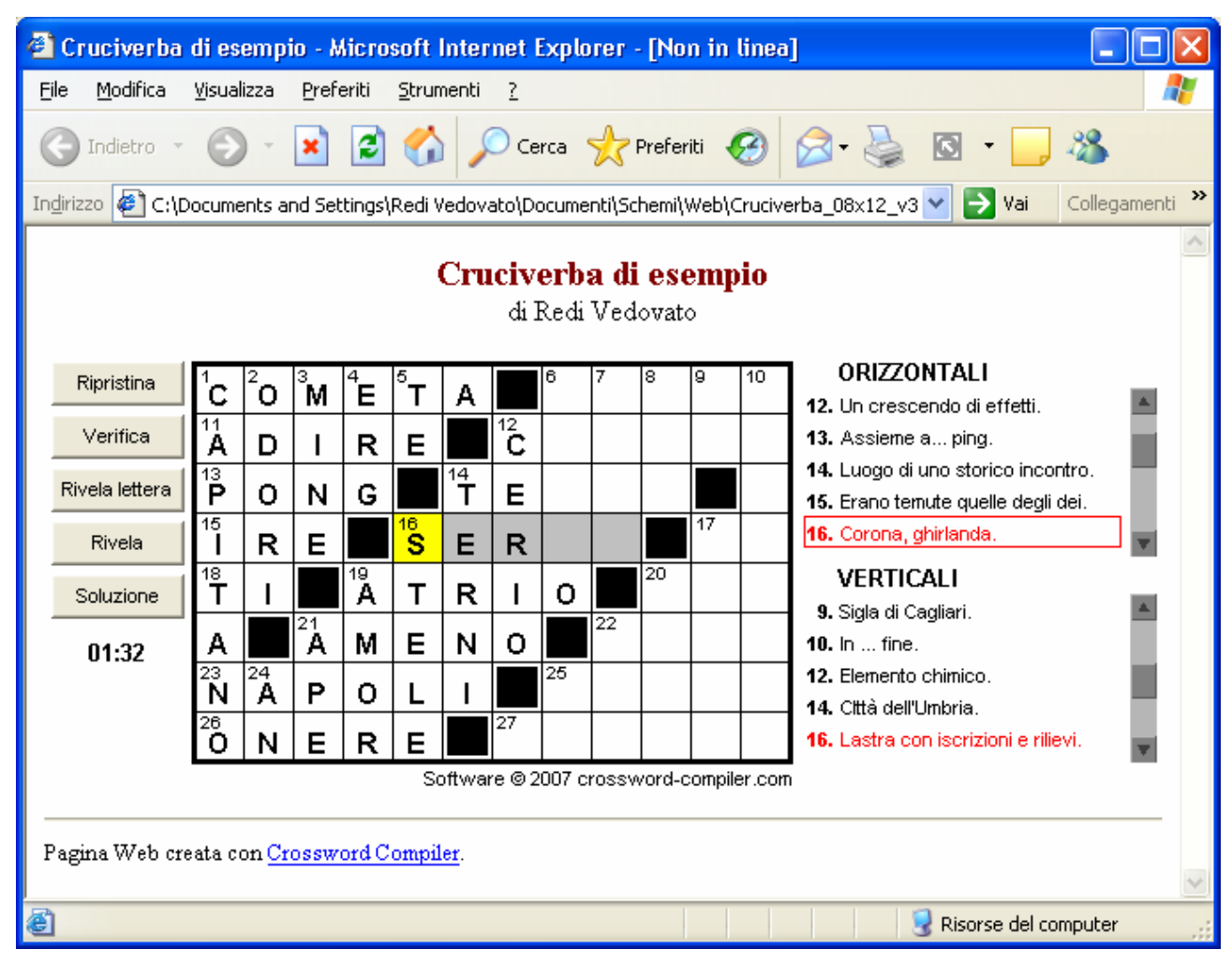

**Figura 24 – Schema interattivo visualizzato sul browser web** 

# **Capitolo 5 – Ulteriori informazioni**

In questo capitolo conclusivo vengono descritti sinteticamente i pannelli *Statistiche sullo schema* e *Preferenze* che risultano molto utili lavorando sui cruciverba. In ogni caso Crossword Compiler fornisce una ampio insieme di funzionalità per creare, stampare, esportare su file e pubblicare su web cruciverba, solo una parte delle quali è trattata in questo breve manuale.

Infine è riportata una guida all'*Aiuto On-line* di Crossword Compiler, che costituisce il principale sistema per ottenere informazioni complete sul programma.

## *Ottenere statistiche sul cruciverba*

Il pannello *Statistiche sullo schema* (vedi figura 25) riporta utili informazioni statistiche sul cruciverba corrente che possono essere usate per decidere come organizzare lo schema in termini di parole, caselle nere, etc.

Per attivare il pannello delle statistiche puoi utilizzare uno dei seguenti metodi:

- Scegli File  $\rightarrow$  Statistiche... dal menu di Crossword Compiler.
- Premi la combinazione di tasti Ctrl+T.

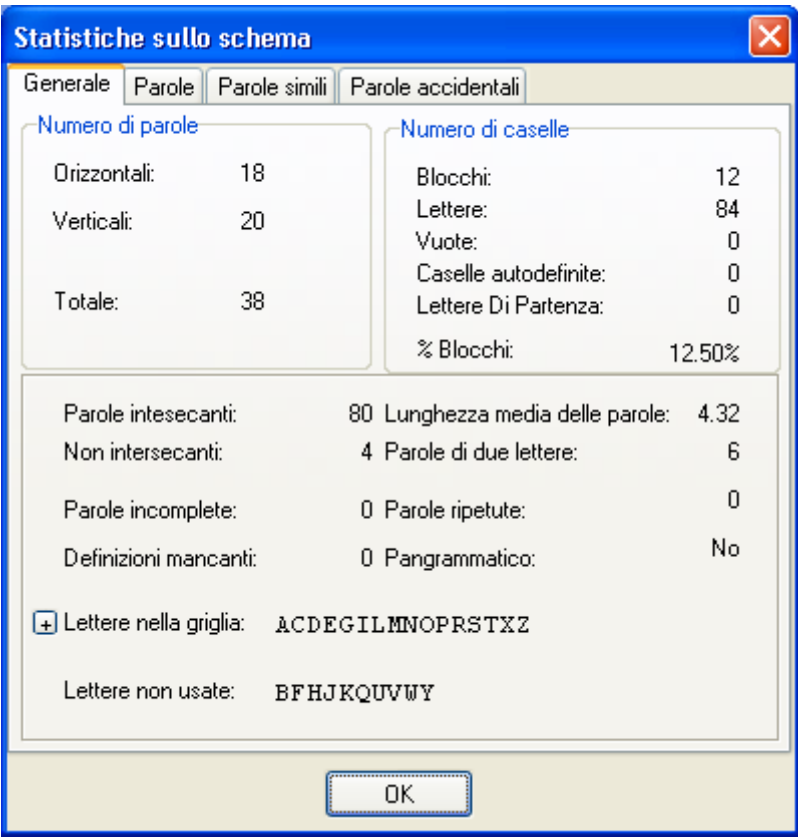

**Figura 25 – Statistiche sullo schema** 

Il pannello fornisce informazioni distribuite nelle seguenti schede:

- **Generale**: Informazioni varie sullo schema (vedi figura 25).
- **Parole**: Elenco delle parole usate del cruciverba e la loro distribuzione per lunghezza.
- **Parole simili**: Coppie di parole con tre o più lettere comuni.

• **Parole accidentali**: Parole e/o sottostringhe di parole che risultano accidentalmente formate dagli incroci e che appartengono ad una lista di controllo (ad es. una blacklist).

Fare riferimento alla sezione *Statistiche* nel file di Aiuto On-line del programma per maggiori dettagli.

#### *Impostare le proprie preferenze*

Il comportamento di Crossword Compiler è basato su una serie di parametri che sono preimpostati con i valori comunemente usati. Questi possono essere personalizzati attraverso il pannello *Preferenze* (vedi figura 26) attivabile scegliendo **Opzioni → Preferenze** dal menu di Crossword Compiler.

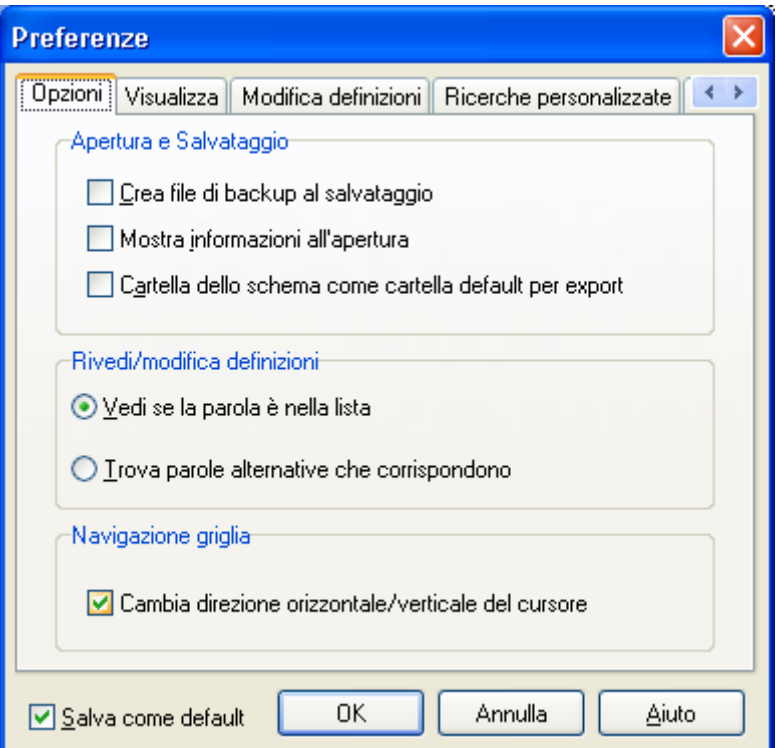

**Figura 26 – Preferenze** 

Dal pannello *Preferenze* puoi usare le seguenti schede di parametri:

- **Opzioni**: Impostazioni varie (vedi figura 26).
- **Visualizza**: Impostazioni di colori e font
- **Modifica definizioni**: Parametri relativi alla modifica, ordinamento, formattazione e collegamenti con un database di definizioni.
- **Ricerche personalizzate**: Impostazioni di ricerca richiamabili in modifica definizioni
- **Dizionari:** Aggiunta (automatica) e rimozione di dizionari per ricerche di parole.

Fare riferimento alla sezione *Preferenze* nel file di Aiuto On-line del programma per maggiori dettagli.

## *Consultare l'Aiuto On-line*

L'Aiuto On-line è lo strumento per ottenere informazioni complete su tutte le funzionalità fornite da Crossword Compiler a partire dai file di Aiuto installati nel tuo computer. Per attivare il pannello di *Aiuto* (vedi figura 27) puoi utilizzare uno dei seguenti metodi:

- Scegli  $\text{Aiuto} \rightarrow \text{Contenti dal menu di Crossword Committee.}$
- Premi il tasto funzionale F1

Nella barra degli strumenti del pannello di Aiuto sono presenti i seguenti pulsanti:

- **Nascondi/Mostra**: Nasconde o visualizza il riquadro a sinistra del pannello di Aiuto.
- **Indietro**: Visualizza la precedente sezione dell'Aiuto visualizzata.
- **Stampa**: Stampa una sezione e/o sottosezioni dell'Aiuto.
- **Opzioni**: Varie opzioni per visualizzare il file di Aiuto.

Nel riquadro a sinistra del pannello di Aiuto sono visibili le seguenti 3 schede:

- **Sommario**: Elenco delle sezioni (e sottosezioni) in cui è organizzato il file di Aiuto.
- **Indice**: Indice delle parole (o combinazioni di esse) predisposte per puntare alle sezioni
- **Cerca**: Consente di cercare nelle sezioni una o più parole in formato libero.

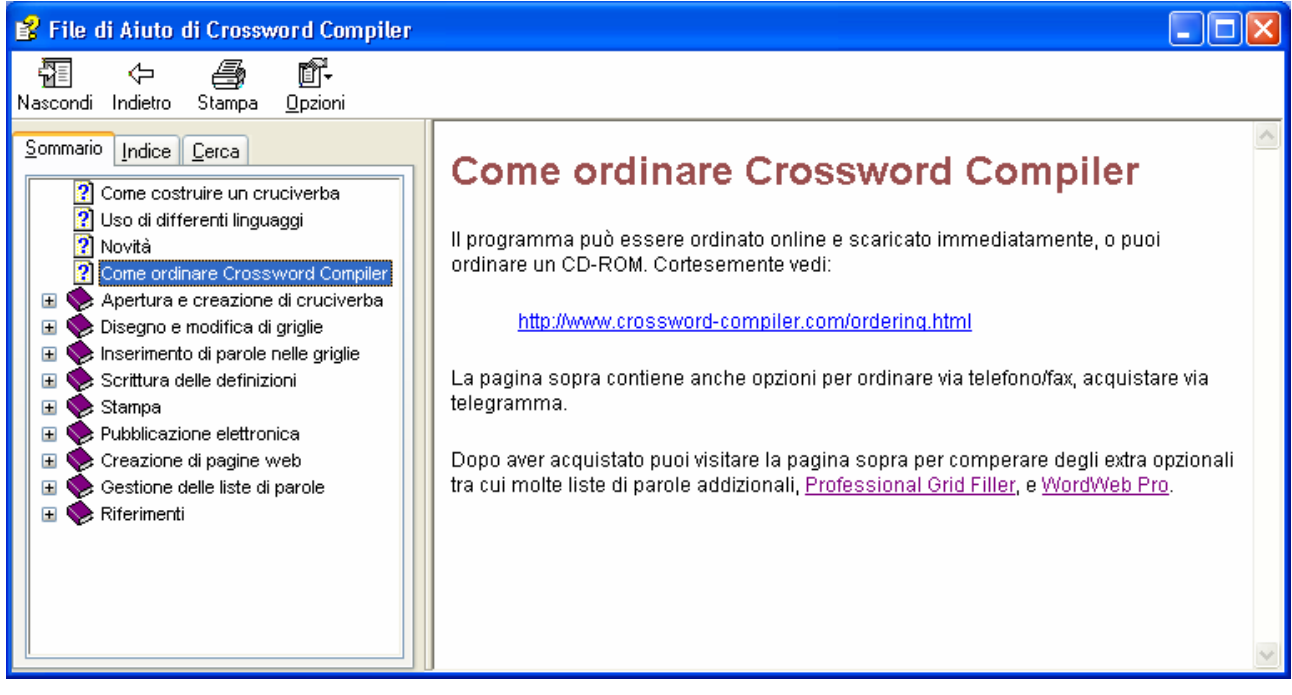

**Figura 27 – File di Aiuto: Sommario** 

#### **Aiuto On-line: Sommario**

Il **Sommario** (vedi figura 27) mostra le informazioni organizzate come in un manuale. L'icona **?** (punto interrogativo) indica una sezione consultabile del manuale, mentre l'icona **libro** indica un titolo.

Per visualizzare una sezione esegui uno dei seguenti passi:

• Clicca con il mouse sull'icona **?** di una *sezione* per selezionarla e automaticamente il suo contenuto verrà visualizzato nel riquadro a destra.

- Clicca con il mouse sul **+** posto davanti all'icona libro per aprirlo (notare che il + si trasforma in un – e anche l'icona è ora quella di un libro aperto) e visualizzare altre sezioni o titoli presenti al suo interno.
- Usa i tasti freccia per spostare la selezione corrente in su o in giù e premi **Invio** in modo equivalente al click del mouse sull'elemento selezionato.

#### **Aiuto On-line: Indice**

L'**Indice** (vedi figura 28) mostra un elenco di parole, ordinate alfabeticamente, che sono collegate a sezioni di Aiuto. Per trovare, e quindi visualizzare, una sezione è possibile operare nei seguenti modi:

- Digita nel campo in alto una parola da cercare nell'indice (durante la digitazione il cursore si posiziona automaticamente sulla prima parola che corrisponde ai caratteri inseriti).
- Doppio click con il mouse su una parola dell'indice.
- Usa i tasti freccia per spostare la selezione corrente in su o in giù e premi **Invio.**

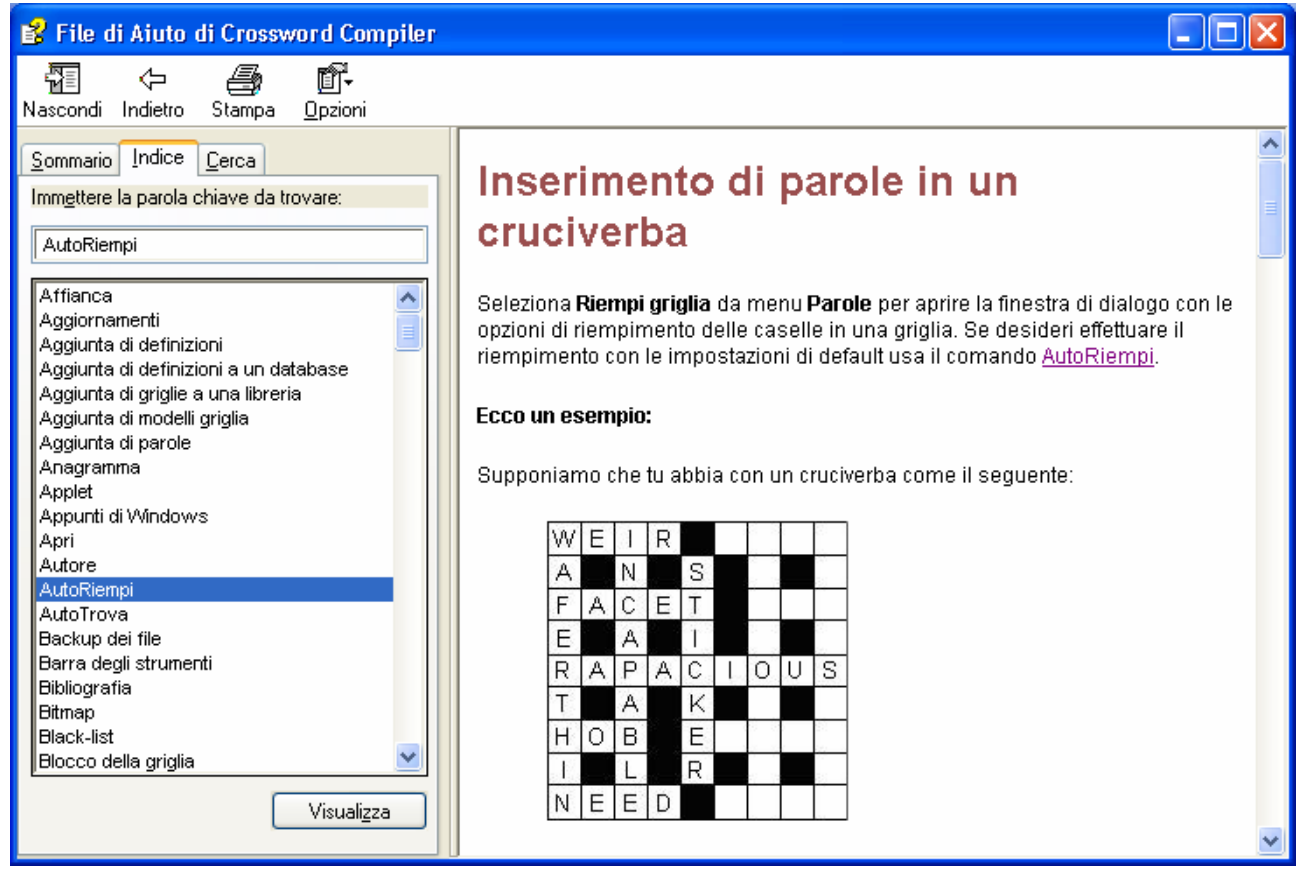

**Figura 28 – File di Aiuto: Indice** 

Se ad una parola risultano associate più sezioni di Aiuto, verrà visualizzato il pannello *Argomenti trovati* (vedi figura 29) dal quale scegliere la sezione di interesse e visualizzarla mediante doppio click del mouse oppure con **Invio,** dopo averla selezionata con il mouse o con le frecce.

|                                                         | Argomenti trovati                                                                                                    |                                                                                                    |         |  |
|---------------------------------------------------------|----------------------------------------------------------------------------------------------------|----------------------------------------------------------------------------------------------------|---------|--|
| Fare clic su un argomento, quindi scegliere Visualizza. |                                                                                                    |                                                                                                    |         |  |
|                                                         | Titolo                                                                                                    | Percorso                                                                                                    |         |  |
|                                                         | Inserimento di parole in un cruciverba<br>Uso di AutoRiempi per completare un cr<br>Visualizzazione di parole usate da Riem | File di Aiuto di Crossword Compiler<br>File di Aiuto di Crossword Compiler<br>File di Aiuto di Crossword Compiler |         |  |
|                                                         |                                                                                                    | Visualizza                                                                                                    | Annulla |  |

**Figura 29 – File di Aiuto: Argomenti trovati** 

#### **Aiuto On-line: Cerca**

Con l'opzione **Cerca** (vedi figura 30) è possibile ricercare nel file di Aiuto una o più parole in formato libero ed elencare tutte le sezioni contenenti le parole specificate. Le parole trovate sono **evidenziate** nel riquadro di visualizzazione della sezione.

Per visualizzare una sezione esegui i seguenti passi:

- 1. Digita una o più parole nel campo di ricerca posto in alto.
- 2. Visualizza l'elenco delle sezioni che soddisfano la ricerca premendo **Invio** oppure il pulsante **Elenca argomenti**
- 3. Seleziona la sezione di interesse cliccandoci sopra con il mouse, oppure spostandoti con le frecce, e premi **Invio** oppure il pulsante **Visualizza**. E' possibile anche fare direttamente doppio click sulla sezione.

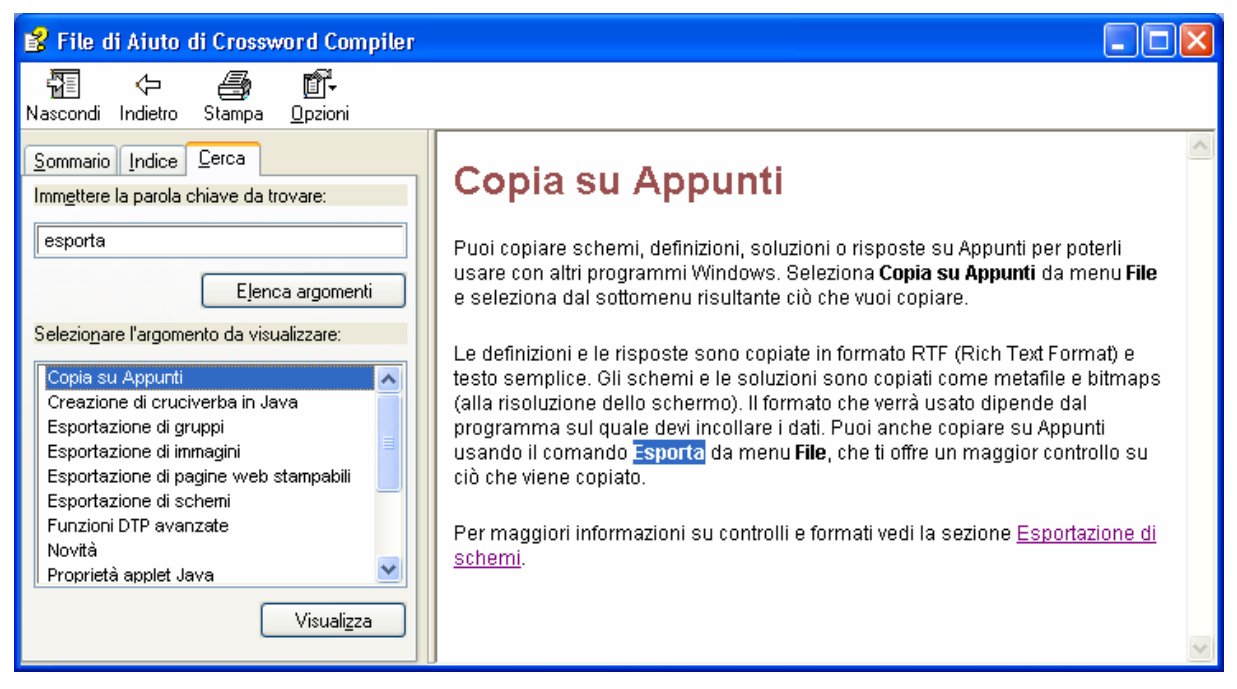

**Figura 30 – File di Aiuto: Cerca** 

# **Indice**

#### **A**

Aiuto On-line; 33 Cerca; 35 Indice; 34 Sommario; 33 AutoRiempi; 16 attivazione; 16 impossibilità di riempimento; 17 AutoTrova; 14 attivazione; 14 criteri di ricerca; 15 navigazione; 15 parole intersecanti; 16

#### **C**

Caselle nere aggiunta; 13 modifica; 13 rimozione; 13 Crossword Compiler aggiornamenti; 4 Aiuto online; 33 avvio del programma; 5 caratteristiche principali; 4 come acquistare il programma; 4 librerie di griglie; 7 pagina utente; 4 supporto; 4 Cruciverba creazione; 5 esportazione su web; 27 informazioni; 24 inserimento delle parole; 13 inserimento/modifica definizioni; 18 preferenze; 32 salvataggio; 11 salvataggio con un nuovo nome; 12 schema interattivo; 27 senza titolo; 11 stampa; 25 statistiche; 31 stile italiano; 5 Cursore; 13 cambio di direzione; 13 spostamento; 13

# **D**

Definizioni campo Formato parola; 19 campo Spiegazione/Citazione/URL; 19 controllo ortografico; 20 database definizioni; 19 definizioni collegate; 21 formattazione; 19 modifica; 19 navigazione; 19 revisione e modifica; 20 ricerche su web; 18 scollegamento; 22

scrittura; 18 uso di dizionari; 18 Dizionari invocazione; 19 rilevazione automatica; 32 utilizzo; 18

## **F**

File apertura; 10 estensione .ccw; 11 recenti; 10 salvataggio; 11 Formattazione definizioni; 19 preferenze; 32

## **G**

Griglia dimensioni; 6 modelli da libreria; 7 riempimento; 9

## **I**

Icone della barra degli strumenti Annulla; 14 AutoRiempi; 16 AutoTrova; 14 Cambia direzione; 13 Modifica definizione; 18 Modifica, Schema e Soluzione; 10 Rivedi/modifica lista definizioni; 20 Salva; 12 Icone della barra degli strumenti Definizione Definizioni collegate; 21 Grassetto, Italico e Sottolineato; 19 Navigazione; 19 Ricerca parola sul web; 19

#### **L**

Lista di parole; 14

#### **M**

Menu Aiuto > Contenuti; 33 Definizione > Definizioni collegate; 21 Definizione > Modifica definizione; 18 File > Esporta su web > Esporta su file; 27 File > Informazioni; 24 File > Intestazioni; 25 File > Salva; 11 File > Salva con nome; 12 File > Stampa; 26 File > Statistiche; 31 Griglia > Visualizza; 10 Modifica > Annulla; 14 Opzioni > Preferenze; 32

Parole > AutoRiempi; 16 Parole > AutoTrova; 14

## **P**

Parole inserimento manuale; 14 parole accidentali; 32 parole simili; 31 ricerca con pattern; 16 ricerca del file di Aiuto; 35 Preferenze; 32

# **S**

Stampa cosa stampare; 26 opzioni di stampa; 26 Statistiche; 31

# **T**

Tasti di scelta rapida Alt+backspace, annulla; 14 Ctrl+A, AutoTrova; 14 Ctrl+E, modifica definizione; 18 Ctrl+F, AutoRiempi; 16 Ctrl+H, ricerca parola sul web; 19 Ctrl+K, definizioni collegate; 21 Ctrl+P, stampa; 26 Ctrl+R, rivedi/modifica definizioni; 20 Ctrl+S, salva cruciverba; 12 Ctrl+T, statistiche; 31 F1, Aiuto; 33